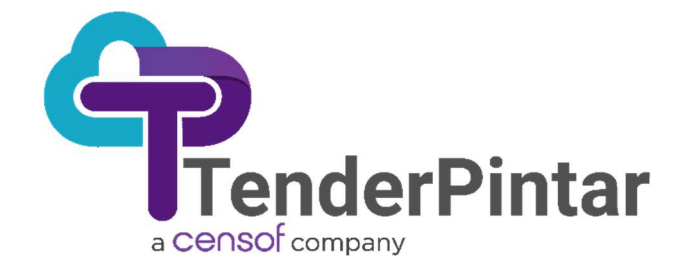

# MANUAL PENGGUNA RC MODUL (SISTEM PEROLEHAN ELEKTRONIK TENDERWIZARD UPM)

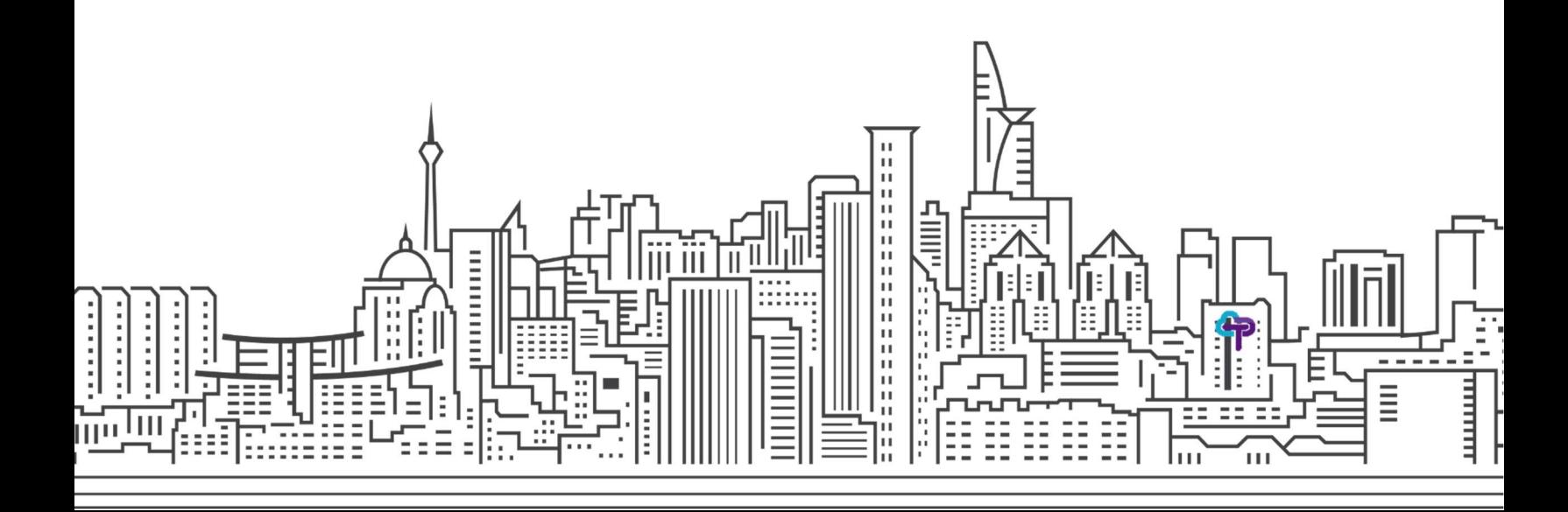

#### Hakcipta Terpelihara

Sistem yang dinyatakan di dalam dokumen ini adalah hakmilik terkawal produk yang dibangunkan oleh Tender Pintar Sdn. Bhd. Produk ini adalah untuk kegunaan ke atas satu perkakasan komputer sahaja dan ianya tidak boleh disalin dalam apa jua bentuk/keadaan.

#### (c) 2024 Tender Pintar Sdn. Bhd. Hakcipta Terpelihara

Sebarang penyalinan dan pengunaan kerja di dalam sebarang bentuk media sama ada elektronik, mekanikal dan sebagainya, termasuklah rakaman, penyalinan di dalam sebarang bentuk penyimpanan adalah dilarang sama sekali tanpa kebenaran dari pihak penerbit dan akan dikenakan tindakan undang-undang jika tersabit kesalahan.

### KANDUNGAN

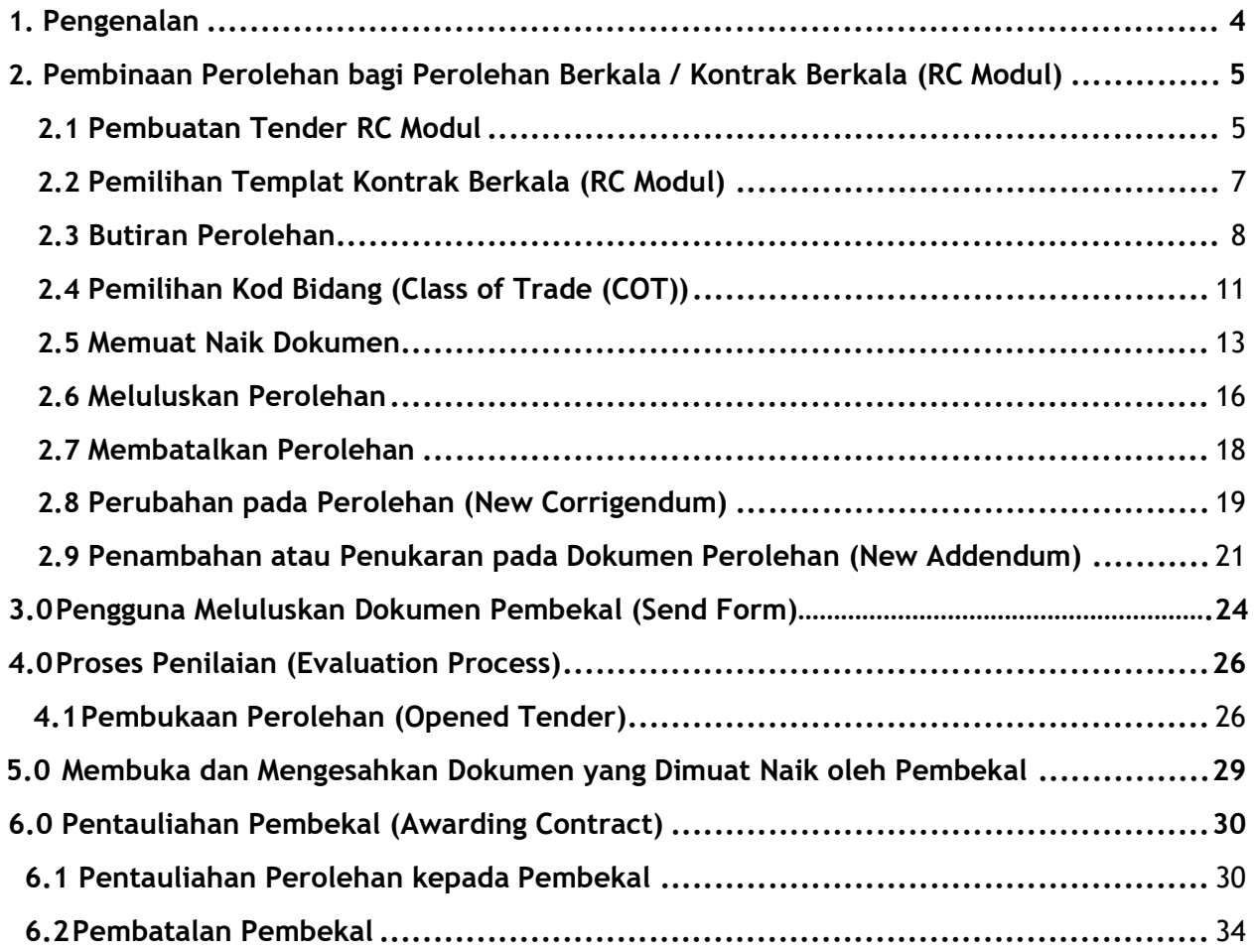

# 1.0 Pengenalan

Manual ini disediakan sebagai rujukan kepada pengguna sistem Tenderwizard yang terlibat dalam melaksanakan process perolehan. Dalam manual ini juga menyenaraikan segala aktivitiaktiviti yang perlu dilakukan berkaitan dengan proses yang ada dalam modul 'Tenderwizard'.

TPSB ingin menyarankan kepada pengguna untuk mengenalpasti pegawai-pegawai yang bertanggungjawab untuk membuat kerja-kerja yang terkandung di dalam dokumen ini.

Penggunaan perkataan 'Tender' di dalam manual ini merangkumi kerja-kerja perolehan seperti tender, sebut harga, pembelian terus dan lain-lain.

# 2.0 Pembinaan Perolehan bagi Perolehan Berkala / Kontrak Berkala (RC Modul)

Kontrak Berkala atau Perolehan Berkala (Rate Contract) ialah perjanjian antara syarikat atau pembekal untuk membekalkan barangan atau servis pada harga tertentu dalam tempoh yang dilindungi oleh kontrak. Oleh itu, manual ini akan membimbing pegawai, langkah demi langkah bagi proses pembinaan perolehan bagi RC Modul menggunakan Tenderwizard.

#### Nota Penting

1. Bagi pemilihan templat Perolehan Berkala (RC modul), hanya satu pembekal sahaja yang dibenarkan bagi tujuan pentauliahan ('award').

## 2.1 Pembuatan Tender RC Modul

2.1.1 Klik pada butang 'Create' untuk meneruskan penciptaan perolehan.

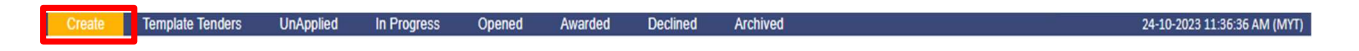

2.1.2 Selepas itu, anda akan melihat halaman seperti gambar di bawah. Klik 'Create NewTender' atau 'Copy from Old Tender'.

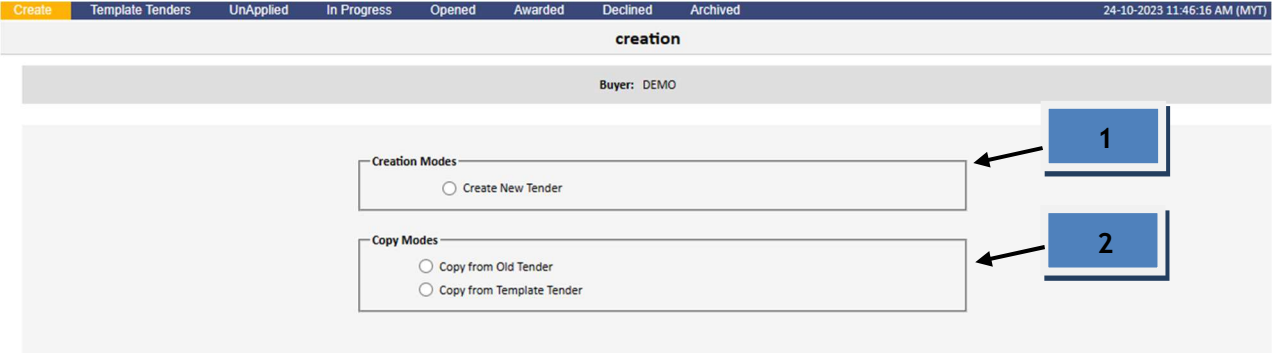

Proceed

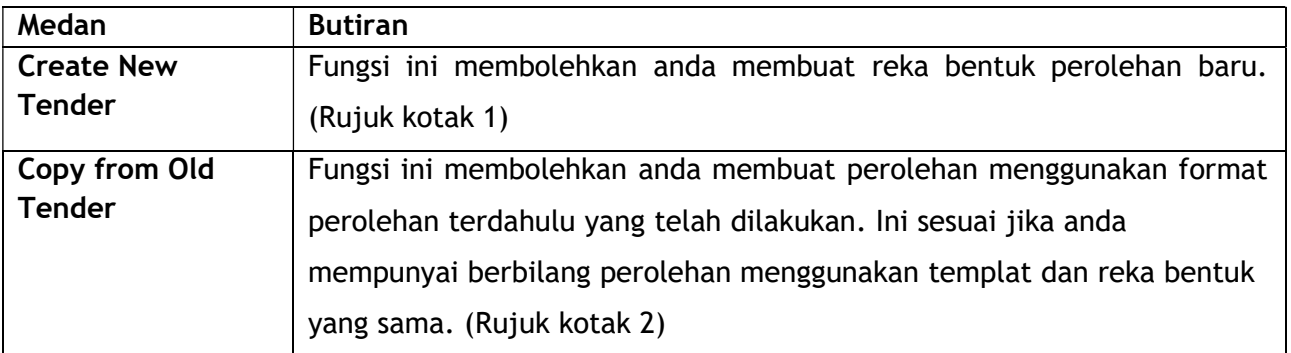

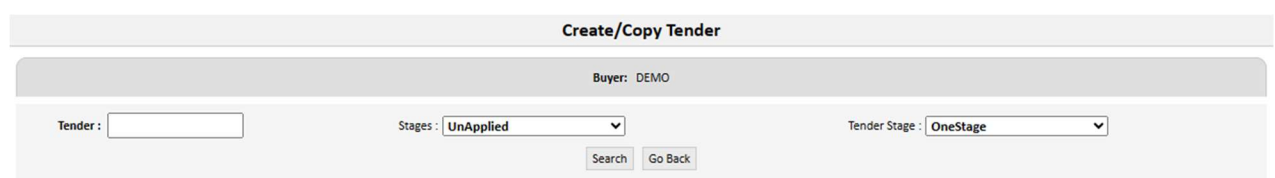

2.1.3 Sekira anda memilih 'Copy from Old Tender', anda perlu masukkan nombor perolehan yang ingin rujuk / gunakan (Rujuk kotak 3). Selepas itu, pilih 'Stages' untuk mencari lokasi di mana perolehan lama berada dan pilih 'Tender Stage'. Klik 'Search' dan pilih perolehan yang anda ingin gunakan.

# 2.2 Pemilihan Templat Kontrak Berkala (RC modul)

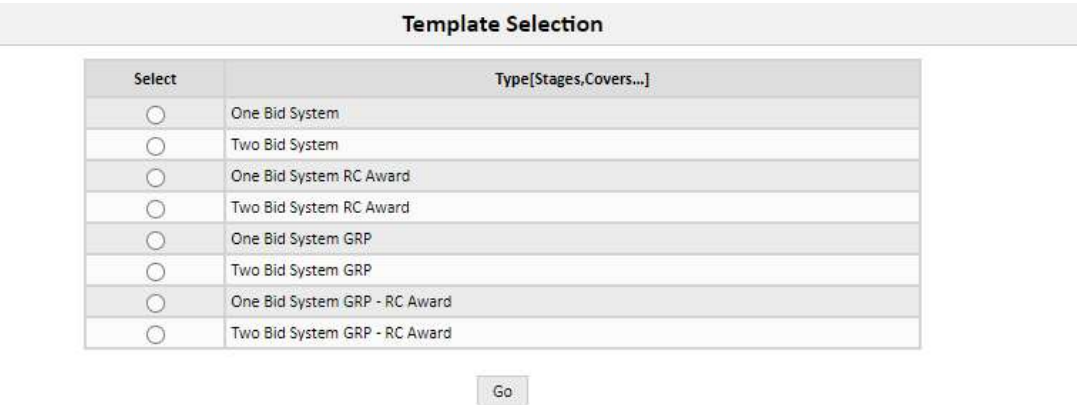

1. Sila pilih antara 'One Bid System RC Award' (Satu Sampul), 'Two Bid System RC Award' (Dua Sampul), 'One Bid System GRP - RC Award' (Satu Sampul) atau 'Two Bid System GRP - RC Award' (Dua Sampul),

#### 2. Klik butang 'Go'

Pilih jenis templat yang digunakan untuk perolehan. Terdapat 4 pilihan bagi RC Award iaitu:

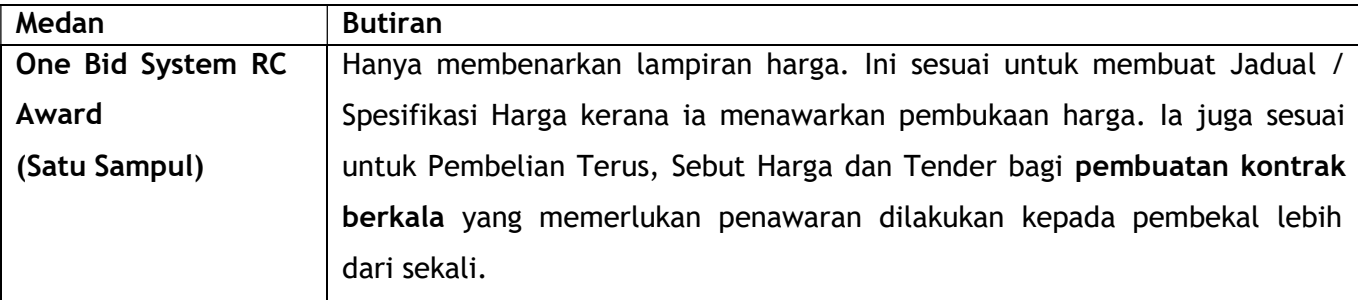

tenderwizard

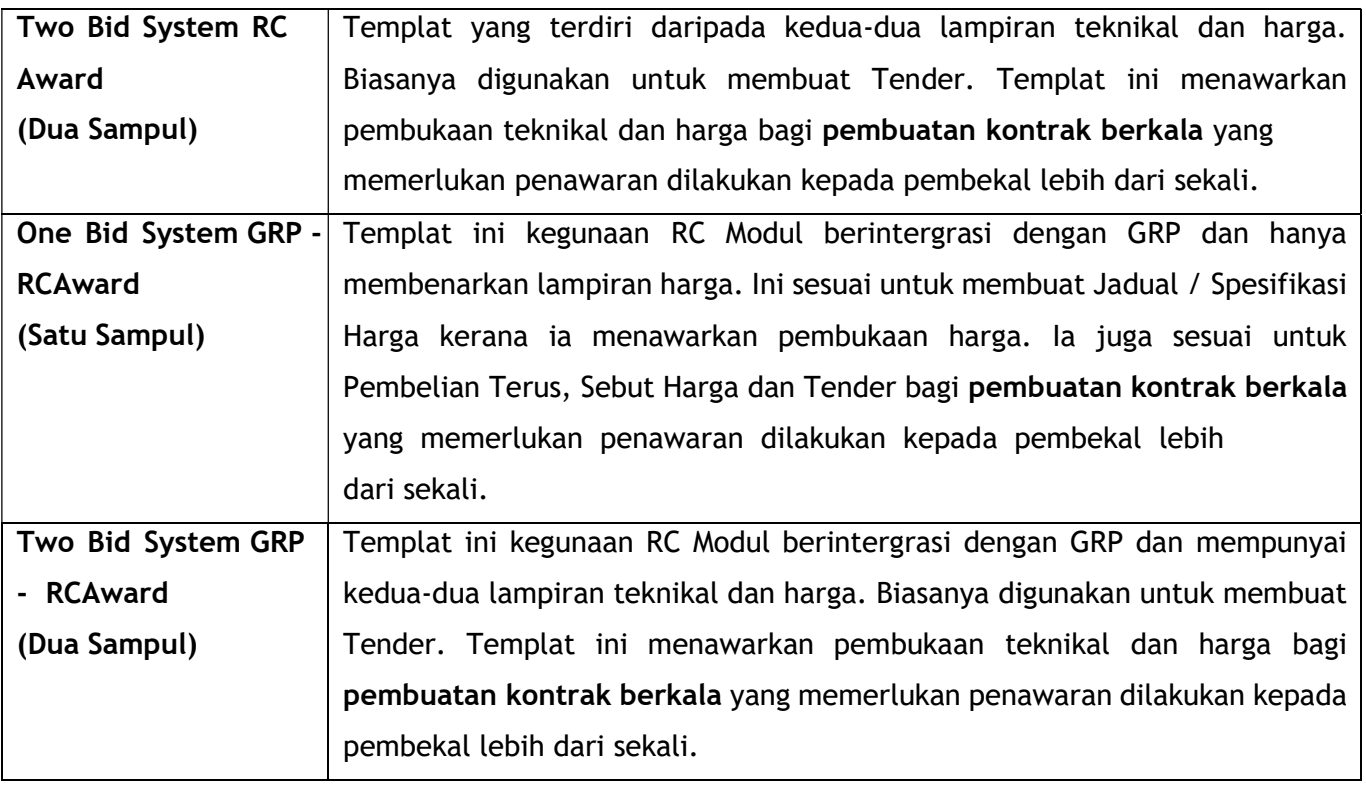

### 2.3 Butiran Perolehan

1. Pengguna boleh mengisi butir-butir perolehan yang ingin dipelawa pada pembekal. Berikut adalah butiran yang perlu diisi oleh pengguna:

#### Maklumat Penting

 Mohon pastikan nombor / kod perolehan yang dimasukkan adalah betul dan jika perolehan telah dicipta di ruangan 'Create' dan 'Save', nombor yang telah digunakan tidak boleh diubah.

 Mohon pastikan GPR No (Group Purchase Requisition) yang dipilih betul dan bersesuaian dengan perolehan yang ingin dikeluarkan.

A. Sila masukkan butiran perolehan di dalam 'Tender Level Details'.

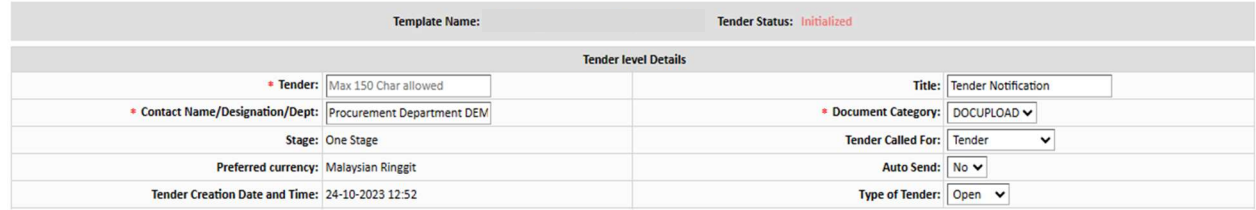

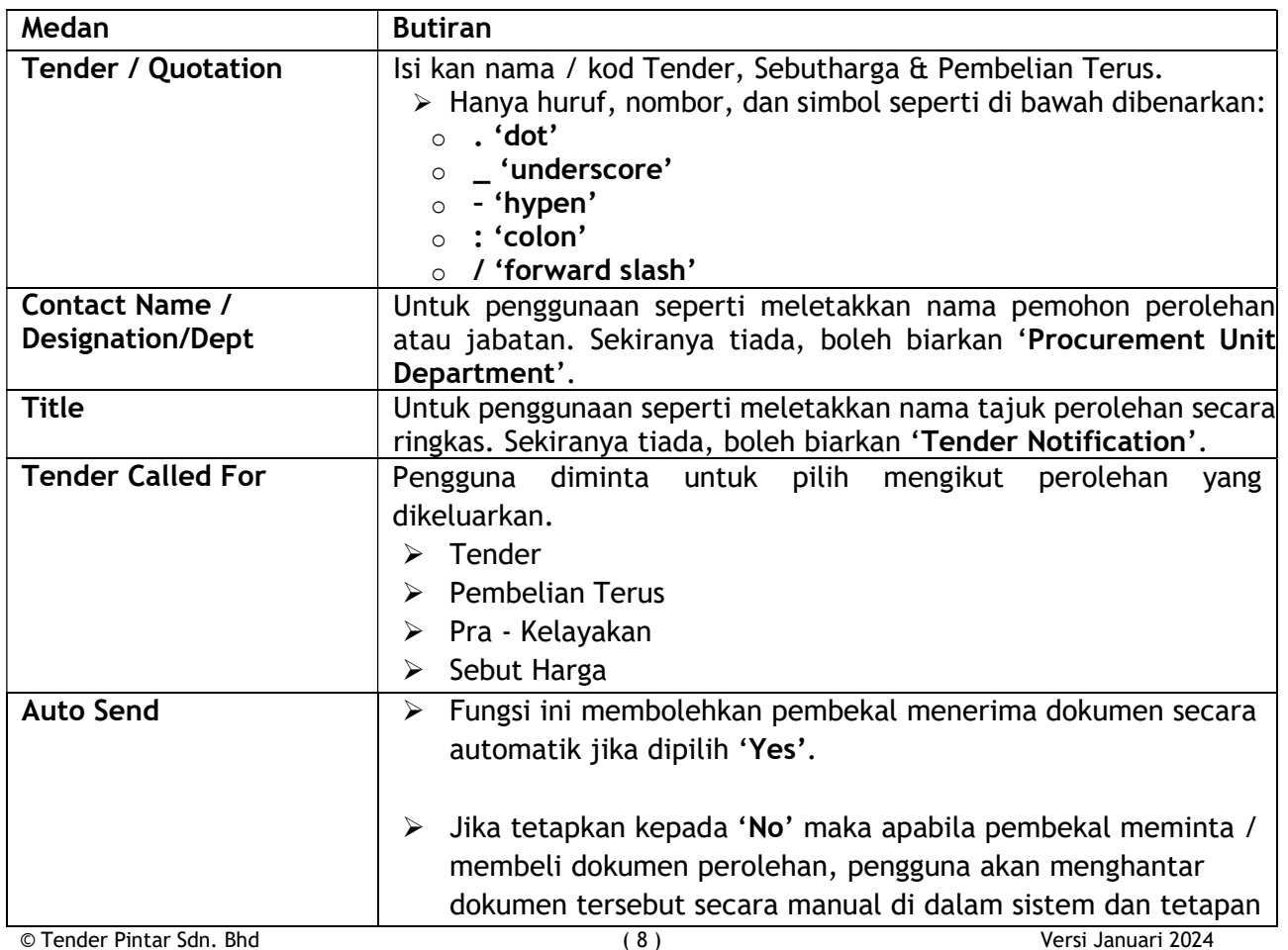

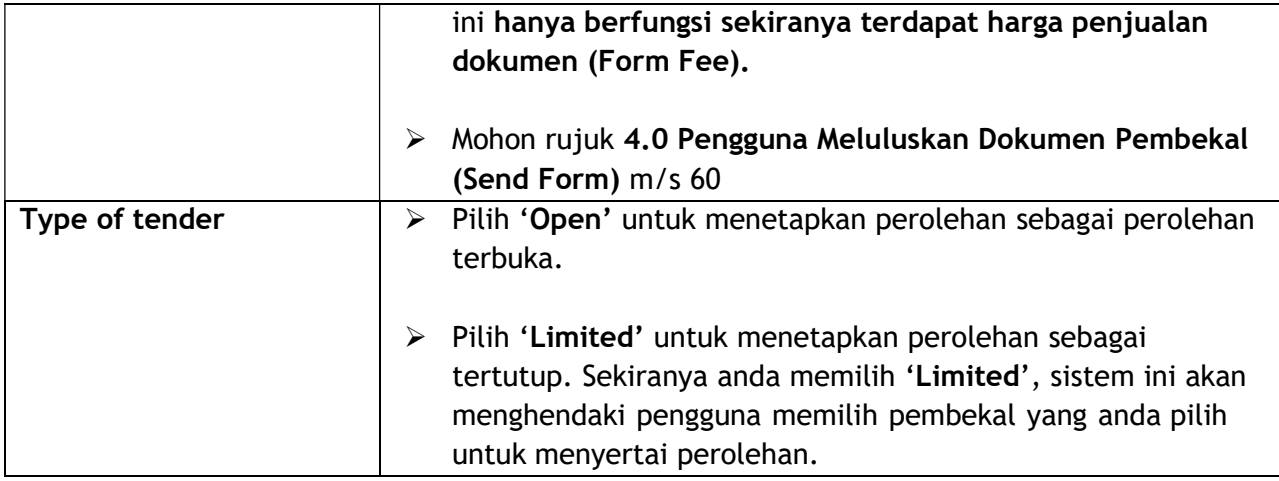

#### B. Sila masukkan butiran perolehan di dalam 'Tender Details' dan wajib isi di kotak bertanda (\*).

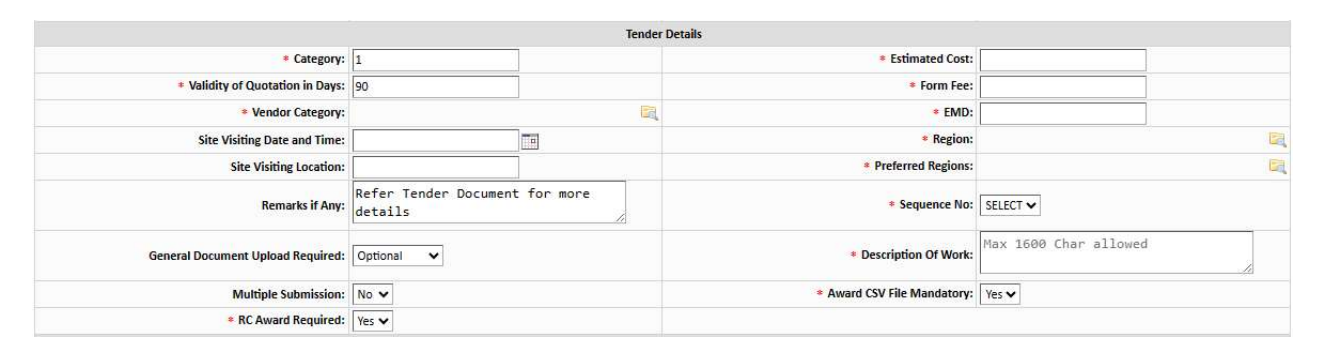

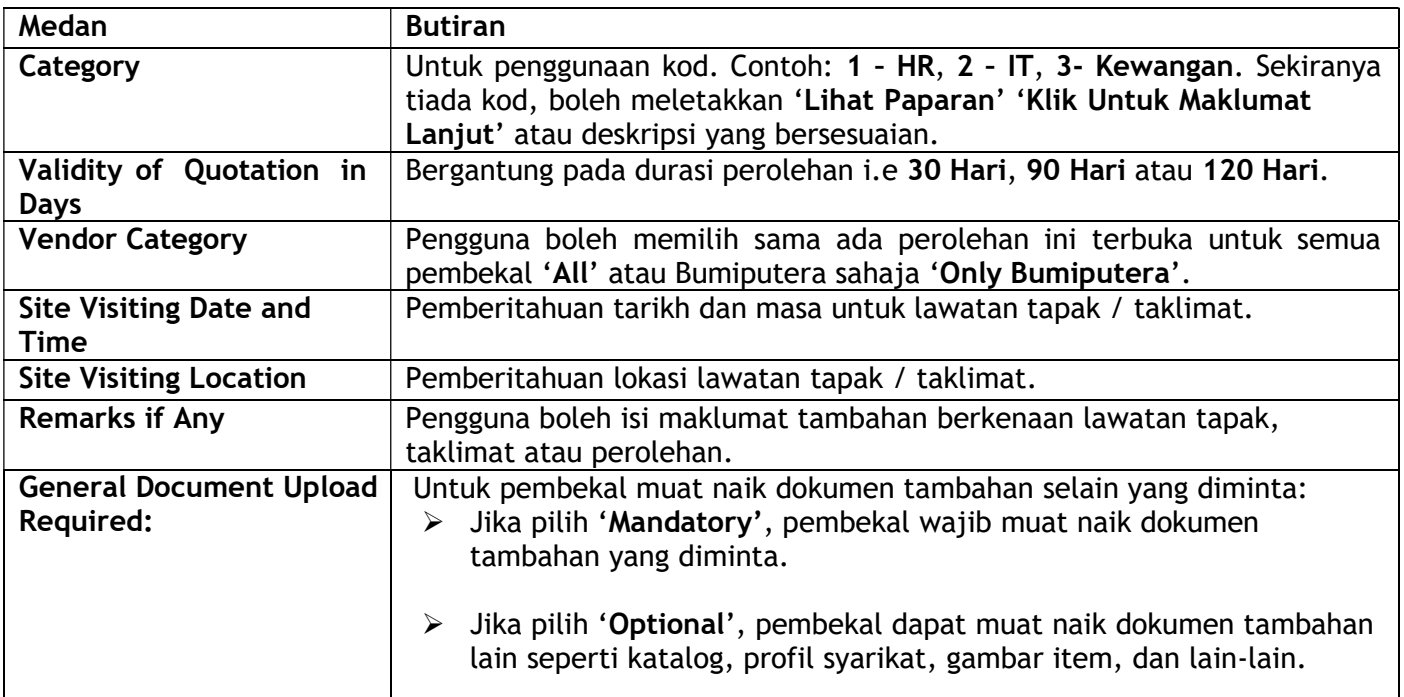

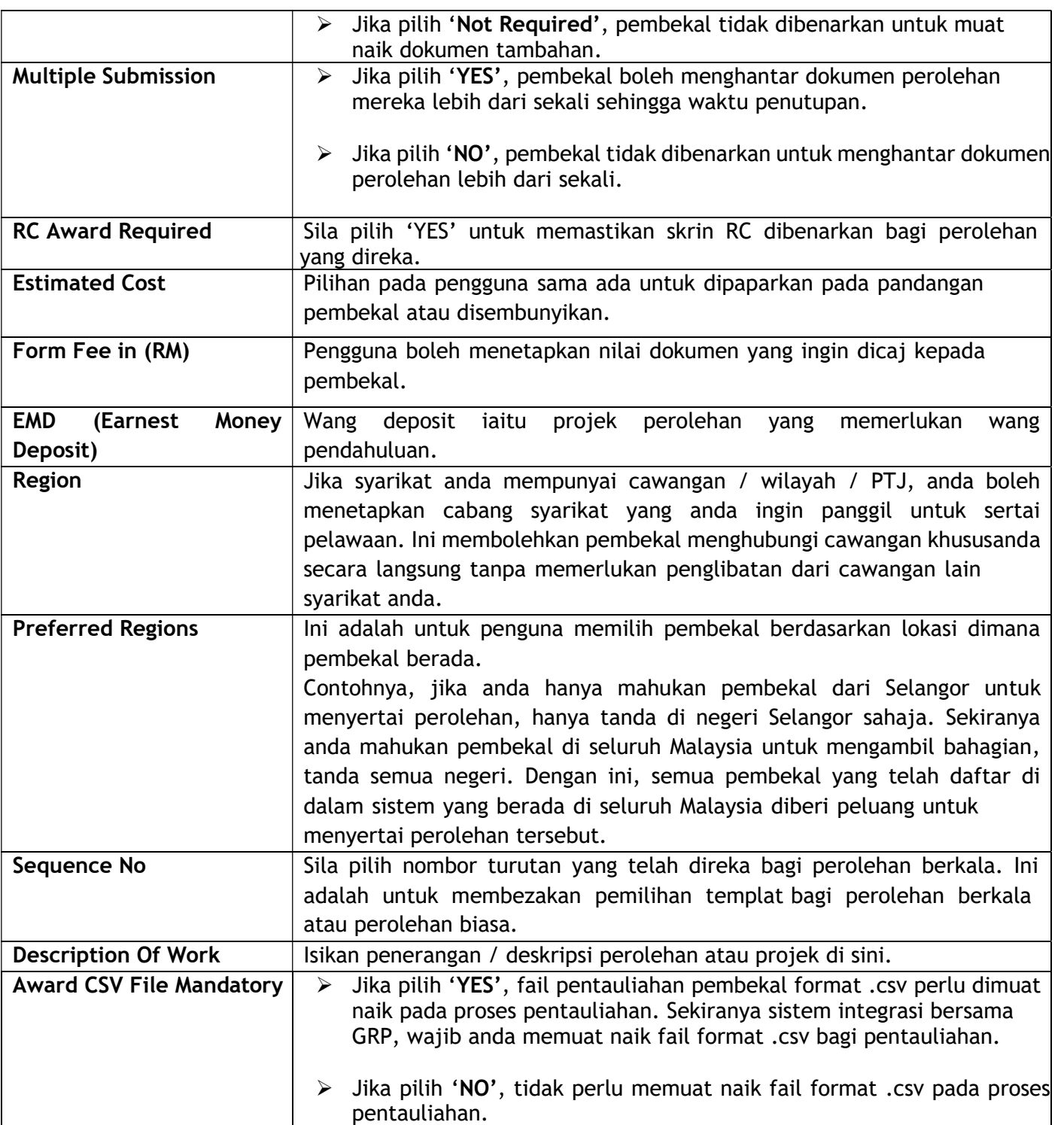

C. Sila masukkan butiran perolehan di dalam 'Important Dates'.

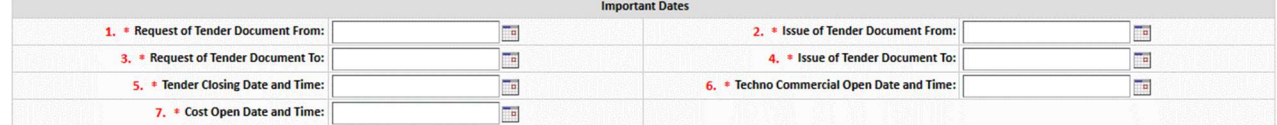

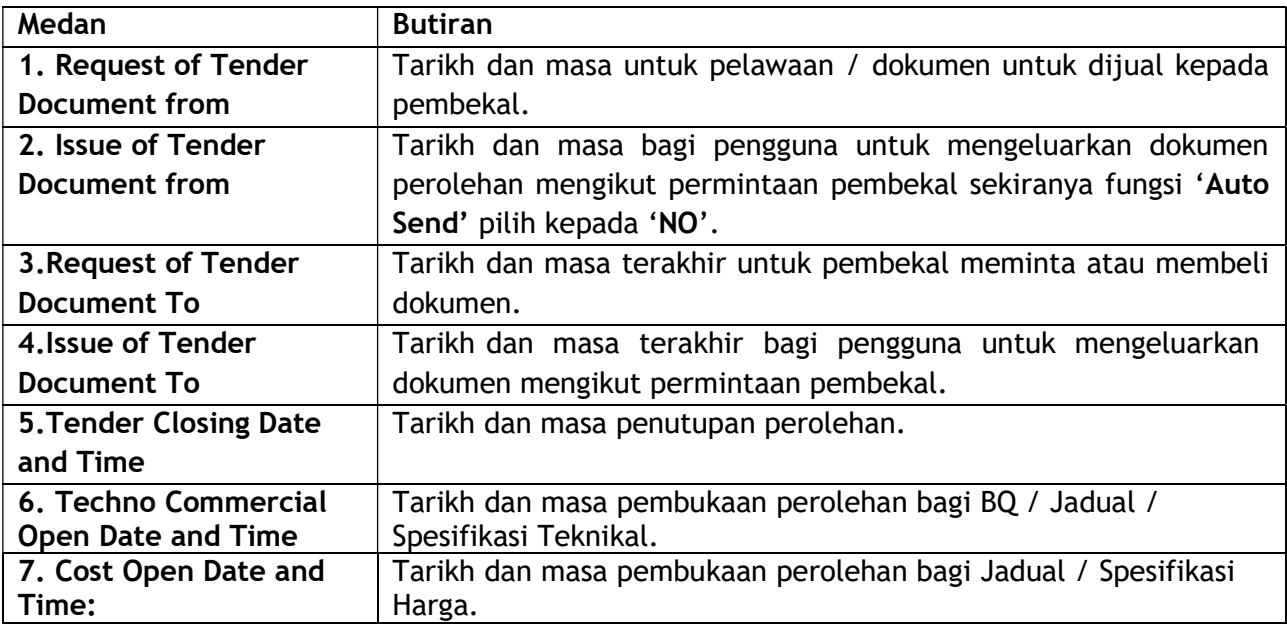

2. Klik butang 'Save'.

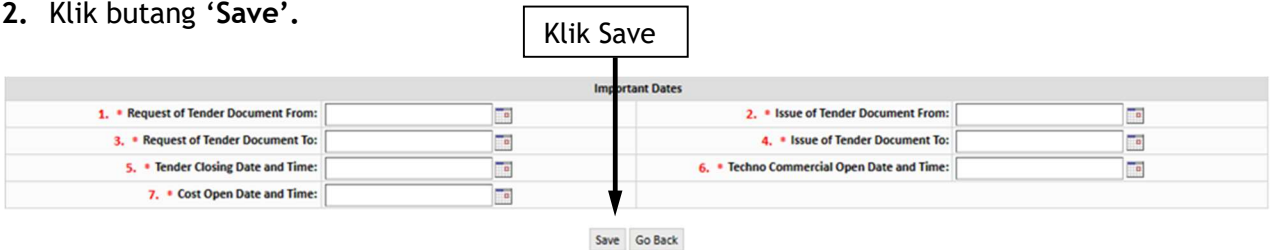

٦

#### Maklumat Penting

- Sila pastikan dan Semak nombor / kod perolehan yang dimasukkan adalah betul dan jika perolehan telah dicipta di ruangan 'Create' dan 'Save', nombor yang telah digunakan tidak boleh diubah.
- Perkara yang tidak boleh diubah selepas klik butang Save:
	- a. Semua maklumat di bahagian Tender level Details kecuali Auto Send
	- b. Category / Line
	- c. GRP No.(jika digunakan)

# 2.4 Pemilihan Kod Bidang (Class of Trade (COT))

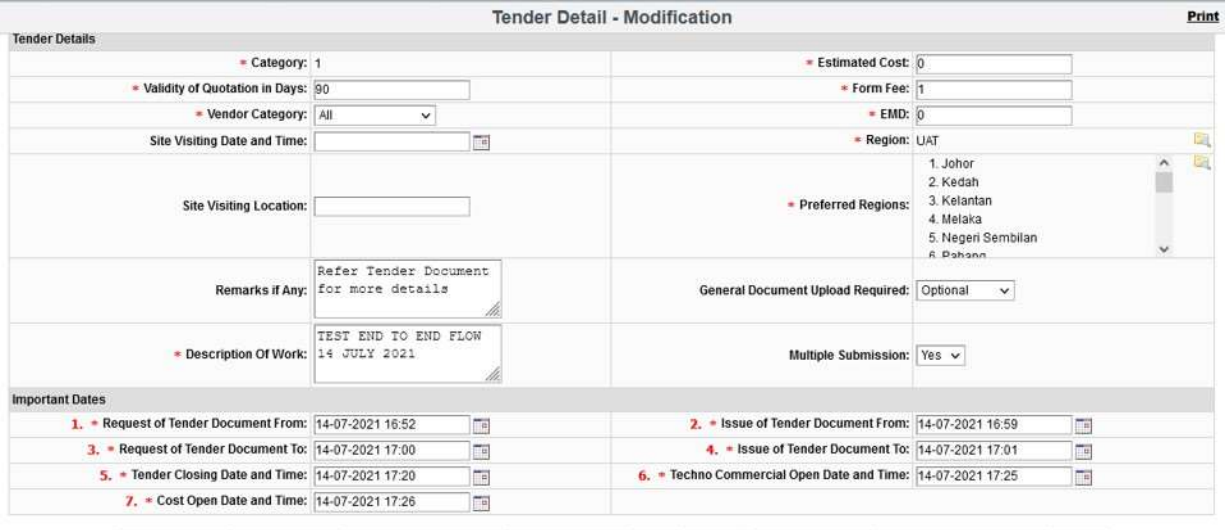

Update & Refresh COT - Association Update & Show New Line Finish With Tender Delete Goto Line Upload Documents Download Empty schedules Go Back

#### 1. Klik > pada 'COT – Association' (Kod Bidang) > Skrin 'pop-up' akan timbul seperti gambar di bawah.

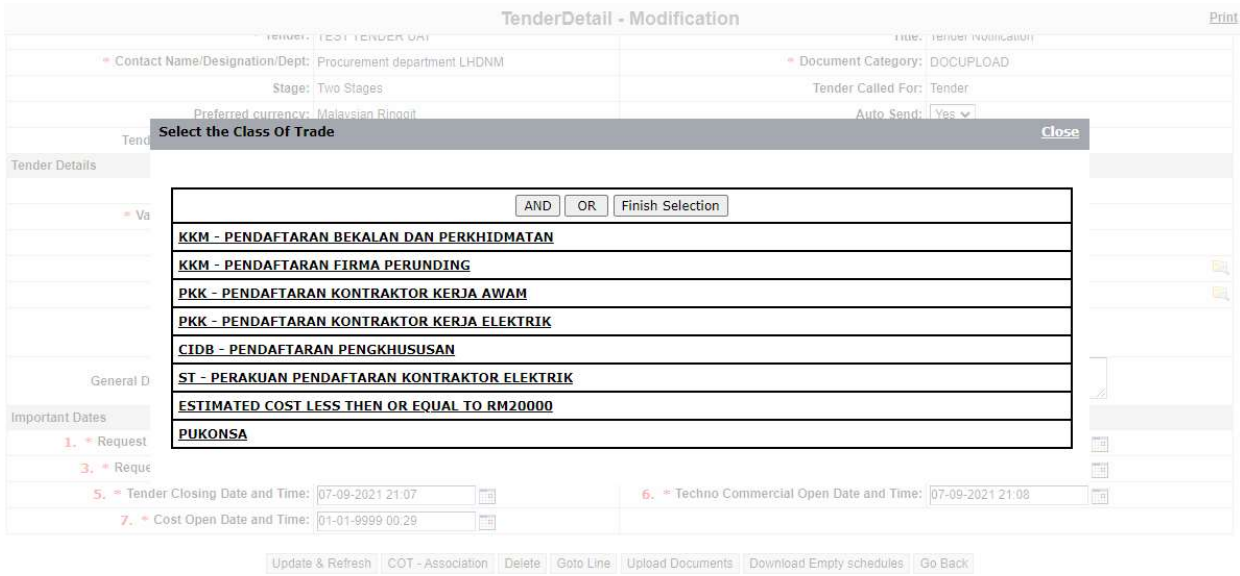

#### 2. Klik > pada kelas kod bidang yang berkaitan dengan perolehan yang ingin dipelawa.

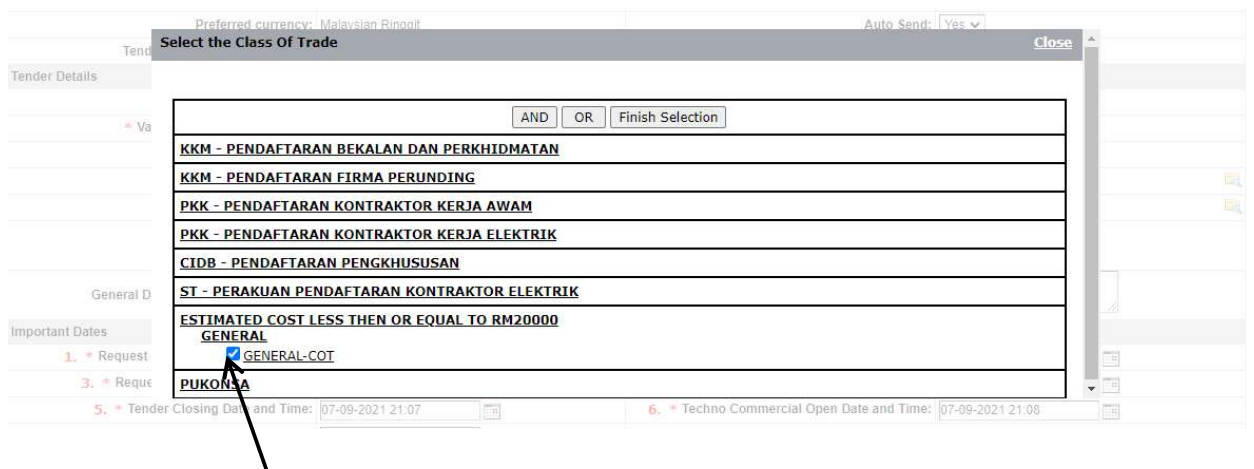

2. Tandakan pada  $\overline{a}$  kotak disebelah nombor kod bidang yang berkaitan dengan perolehan anda seperti gambar di atas. Pengguna diberi pilihan untuk memilih beberapa nombor kod bidang. Pengguna boleh memilih butang 'AND' dan 'OR'. Klik 'Finish Selection' jika selesai pilih kod bidang.

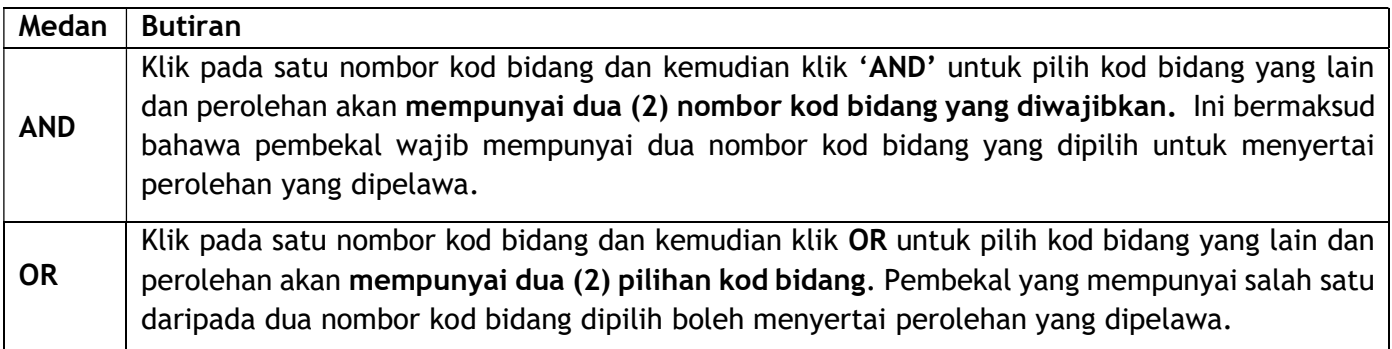

#### Maklumat Penting

- Sila pilih kod bidang dengan betul dan jika perolehan telah diluluskan (Authorise), kod bidang tersebut tidak boleh diubah.
- Selepas pengguna pilih kod bidang hendaklah klik butang 'Finish Selection'. Jika tiada pemilihan pada kod bidang, butang 'Finish With Tender' tidak akan muncul.

#### Info Tambahan

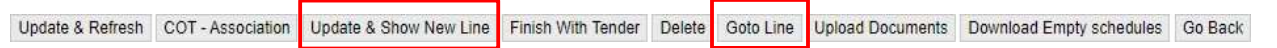

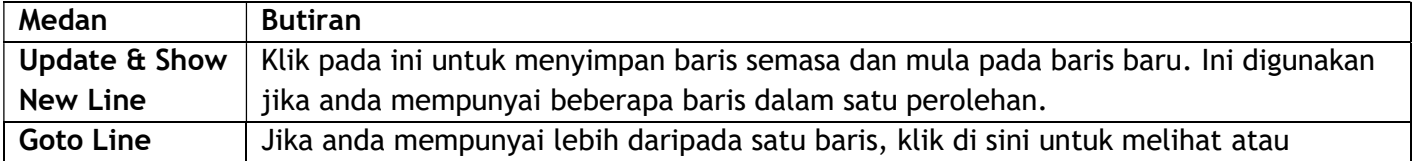

© Tender Pintar Sdn. Bhd ( 13 ) Versi Januari 2024

membuat perubahan pada baris yang telah anda buat.

# 2.5 Memuat Naik Dokumen

1. Klik pada 'Upload Documents' untuk muat naik dokumen.

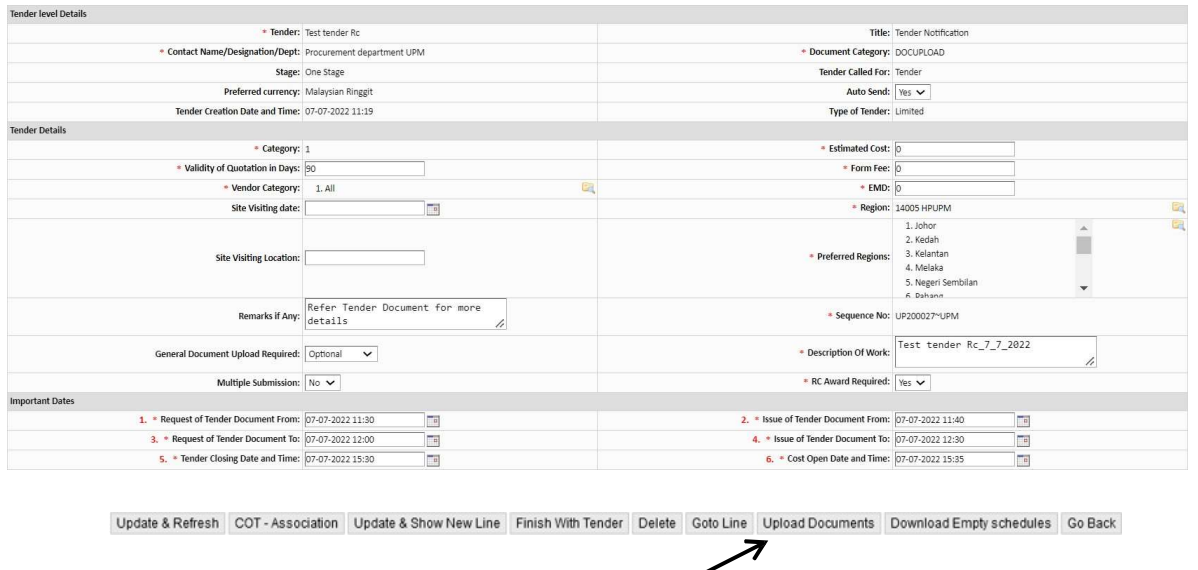

### 2. Klik pada 'Upload Documents' sekali lagi.

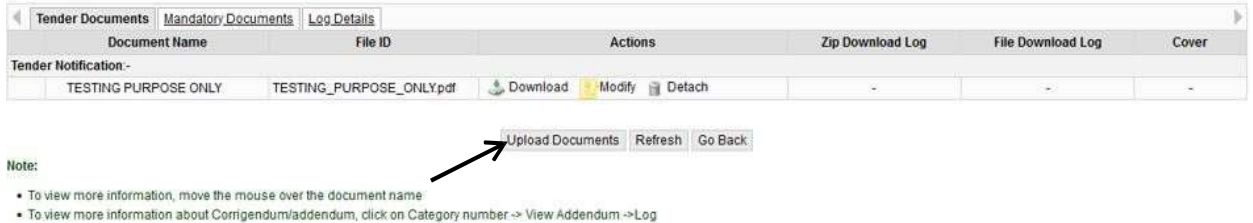

3. Klik 'Upload Documents' untuk muat naik dokumen. Pengguna boleh memilih untuk memuat naik dokumen mengikut kategori yang berbeza iaitu:

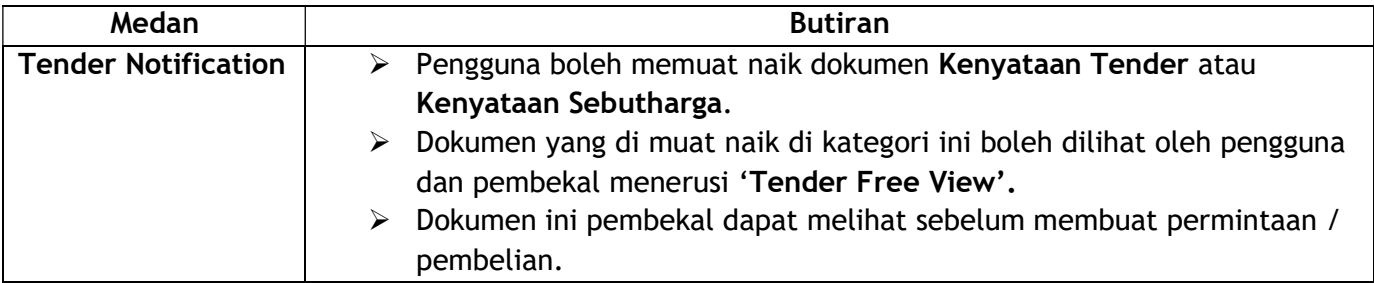

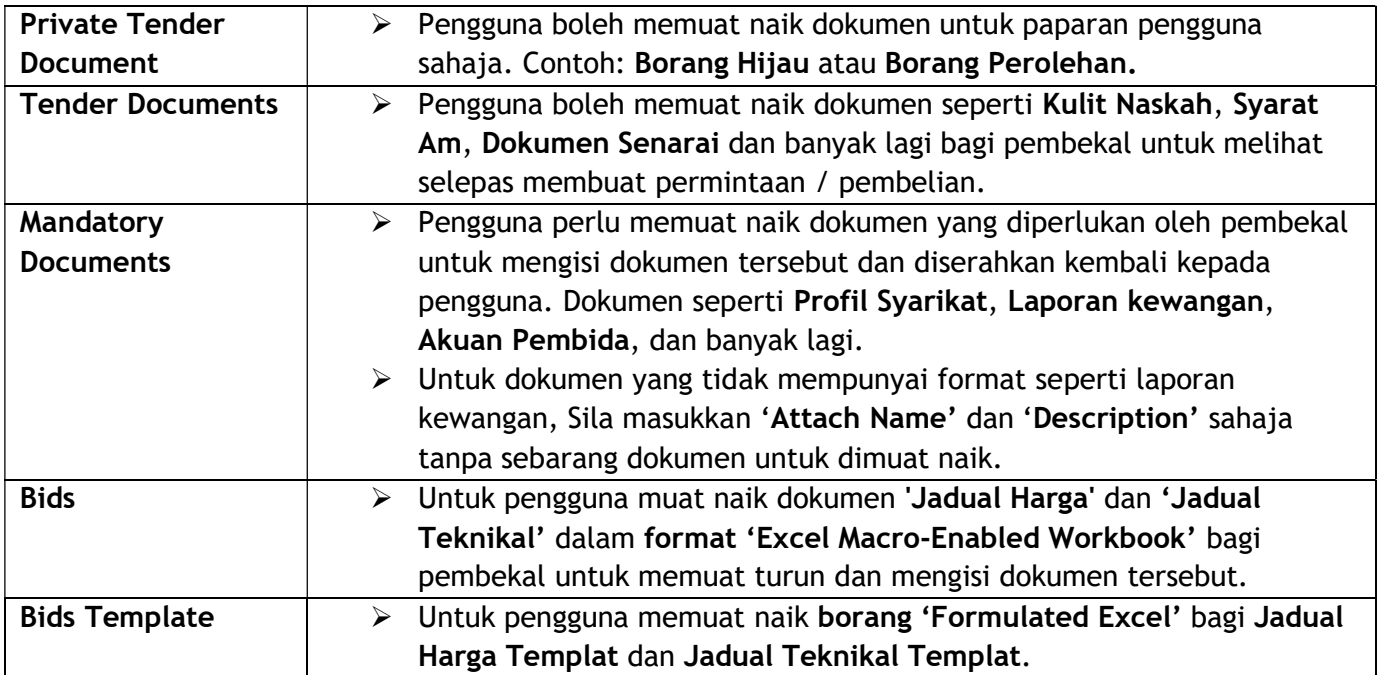

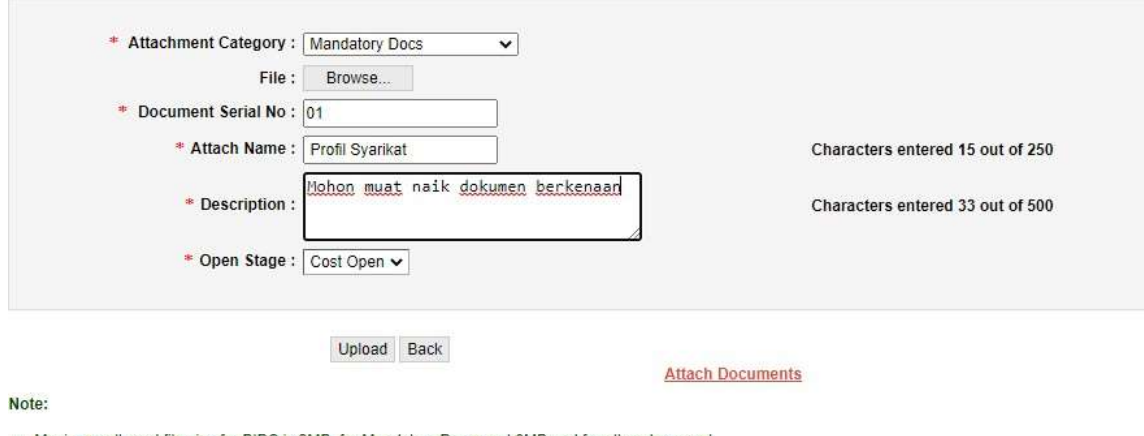

. Maximum allowed file size for BIDS is 2MB, for Mandatory Document 8MB and for other document category is 5MB

#### 4. Rujuk gambar di atas, pengguna perlu masukkan butiran berikut:

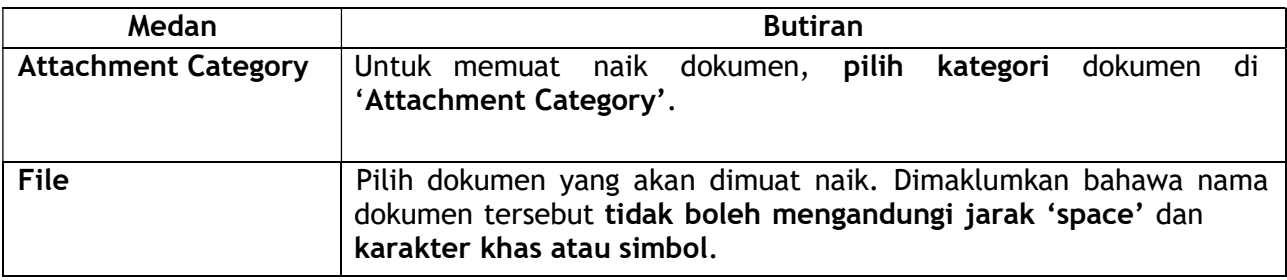

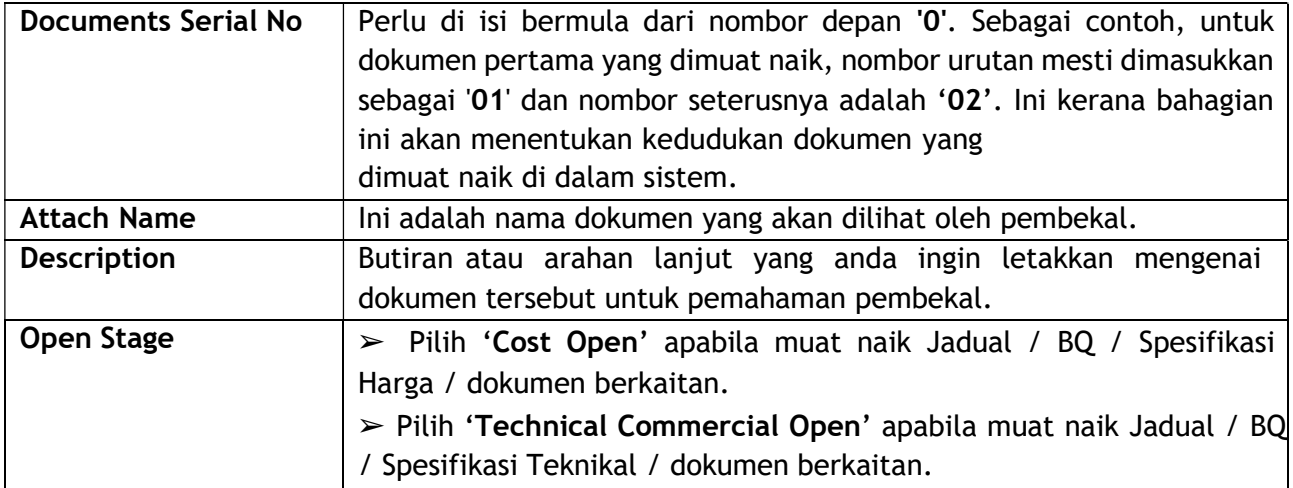

Saiz dokumen yang dibenarkan adalah seperti berikut:

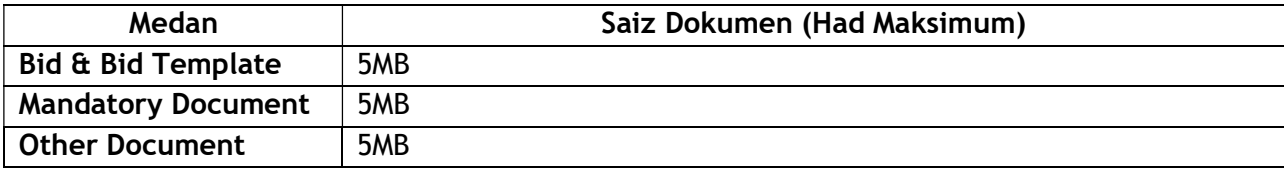

5. Klik 'Upload' untuk muat naik dokumen.

#### Maklumat Penting

- Pengguna boleh terus muat naik lebih banyak dokumen menggunakan langkah yang sama. Untuk memuat naik 'Bids' dan 'Bids Template', sila rujuk tutorial untuk 'Bids' dan 'Bids Template'.
- Sila pasti kan dokumen yang perlu dibaca dan difahami oleh pihak pembekal tersebut telah di tukar kepada format PDF untuk mengelakkan perubahan yang dilakukan oleh pembekal.

# 2.6 Meluluskan Perolehan

1. Klik pada 'Finish With Tender' > perolehan tersebut akan berada di bahagian 'Unapplied'.

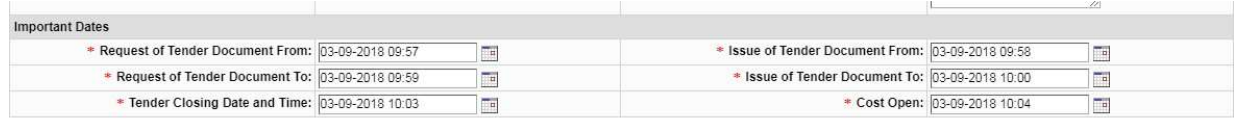

Update & Refresh COT - Association Update & Show New Line Finish With Tender Delete Goto Line Upload Documents Download Empty schedules Go Back

2. Untuk meluluskan (Authorise) perolehan, klik pada ikon yang paling kiri. Lihat gambar di bawah.

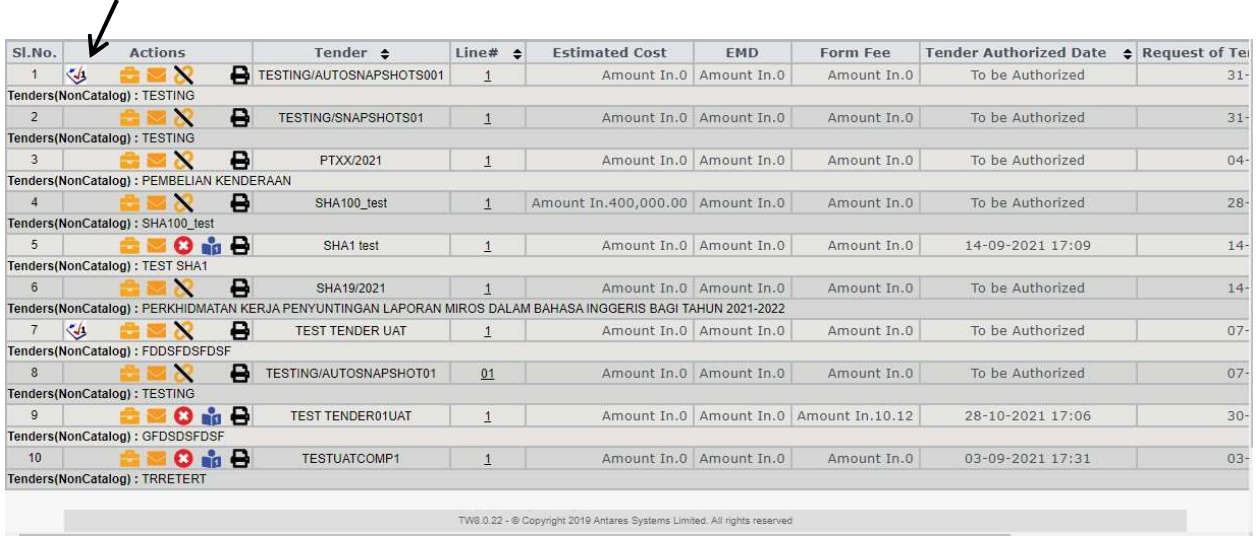

3. Sistem ini akan meminta pengesahan anda untuk meluluskan perolehan dan seterusnya sistem akan menghantar notifikasi pemberitahuan perolehan kepada pembekal yang memenuhi kriteria yang ditetapkan.

#### Maklumat penting,

- Hanya pengguna yang mempunyai peranan pelulusan (Approve Tender) sahaja boleh meluluskan perolehan di dalam sistem.
- Pegawai Pelulus hendaklah membuat semakan mengenai maklumat perolehan tersebut terlebih dahulu sebelum meluluskan di dalam sistem.
- Pegawai Pelulus perlu pastikan kod bidang (COT) dan Negeri / Cawangan / PTJ (Region & Preferred Region) yang dipilih adalah betul. Jika COT / Region / Preferred Region dipilih adalah salah dan telah diluluskan (Authorise), sistem tidak boleh membuat pembetulan.
- Pegawai Pelulus pastikan dokumen yang dimuatnaik oleh Penyedia adalah betul.
- Jika Pegawai Pelulus melakukan perubahan pada perolehan, sila klik pada 'Update & Refresh' sebelum meluluskan perolehan tersebut.

# tenderwizard

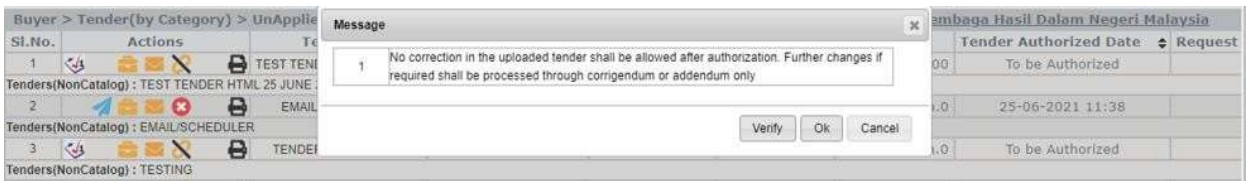

4. Mesej pengesahan akan muncul seperti gambar di atas, Klik 'Verify' untuk membuat semakan dan klik 'OK' untuk meluluskan perolehan ('Go Live').

Selain itu, semua perubahan yang perlu dilakukan untuk sesuatu perolehan hanya boleh dilakukan melalui butang 'Corrigendum' dan 'Addendum' sahaja.

Perolehan yang diluluskan ('Go Live'), dapat dilihat di tab 'Unapplied'. Ini adalah kerana perolehan tersebut baru diwujudkan dan masih tiada penyertaan dari pihak pembekal.

### 2.7 Membatalkan Perolehan

Jika pengguna ingin membatalkan sesuatu perolehan. Pengguna yang ada peranan untuk membatalkan perolehan sahaja boleh melihat butang 'Delete' tersebut.

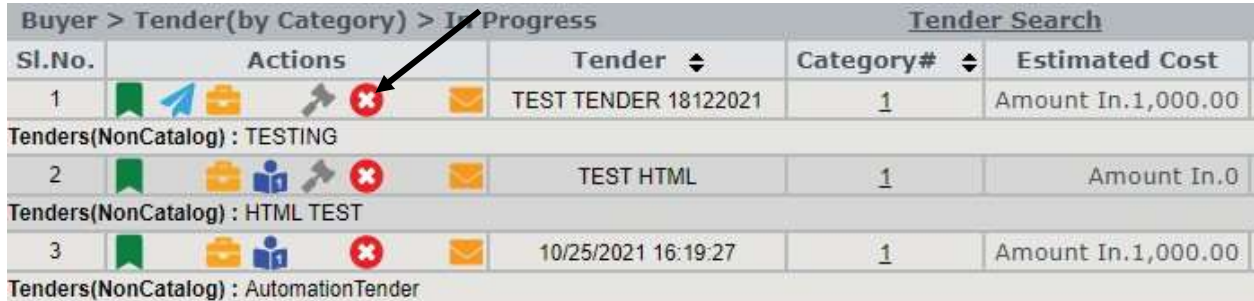

Untuk membatalkan sesuatu perolehan sila klik pada butang  $\bigcirc$  tersebut.

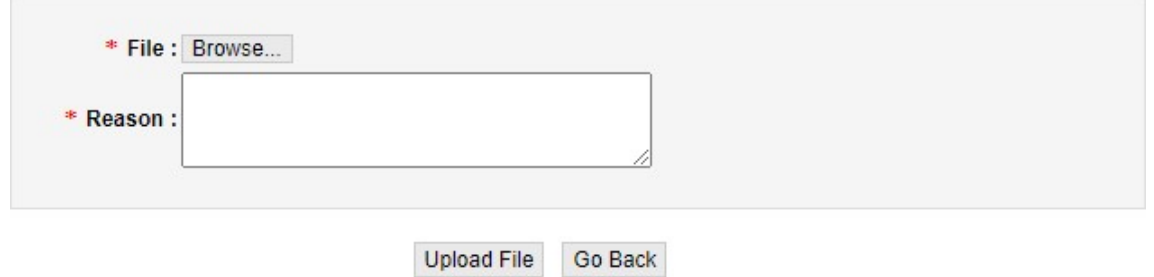

Skrin ini akan muncul dan pengguna diwajibkan untuk muat naik dokumen atau notis bagi pembatalan perolehan tersebut dan masukkan sebab perolehan di batalkan di bahagian ('Reason'). Seterusnya klik 'Upload File' untuk membatalkan.

#### Maklumat Penting

 Dokumen yang dimuat naik bagi pembatalan perolehan juga dapat dilihat oleh pembekal yang menyertai perolehan tersebut.

## 2.8 Perubahan pada Perolehan (New Corrigendum)

Jika ada sebarang perubahan pada perolehan yang telah diluluskan 'Authorise' hendaklah diubah melalui pembetulan - 'Corrigendum'. Pengguna yang telah ditetapkan atau mempunyai peranan sahaja yang boleh membuat 'Corrigendum'.

1. Klik pada 1 di bahagian 'Category#' / 'Line#' (rujuk gambar dibawah).

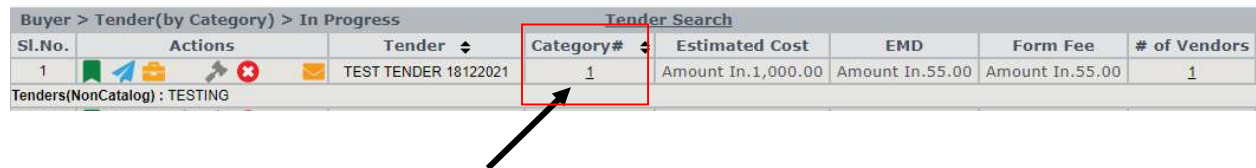

2. Klik pada 'New Corrigendum'.

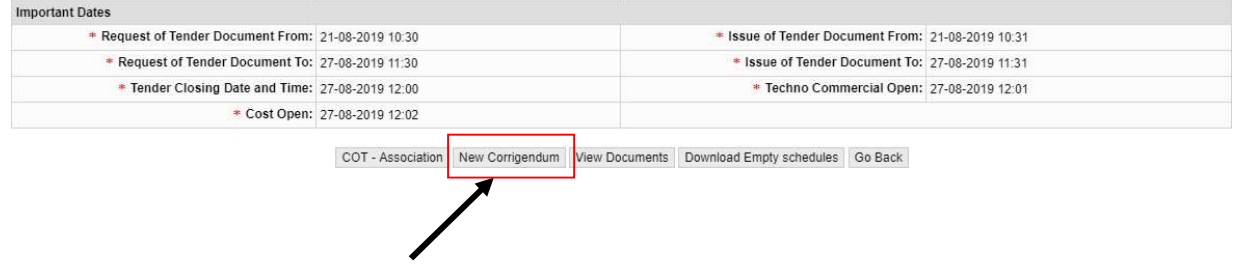

3. Sila tukar maklumat yang dikehendaki.

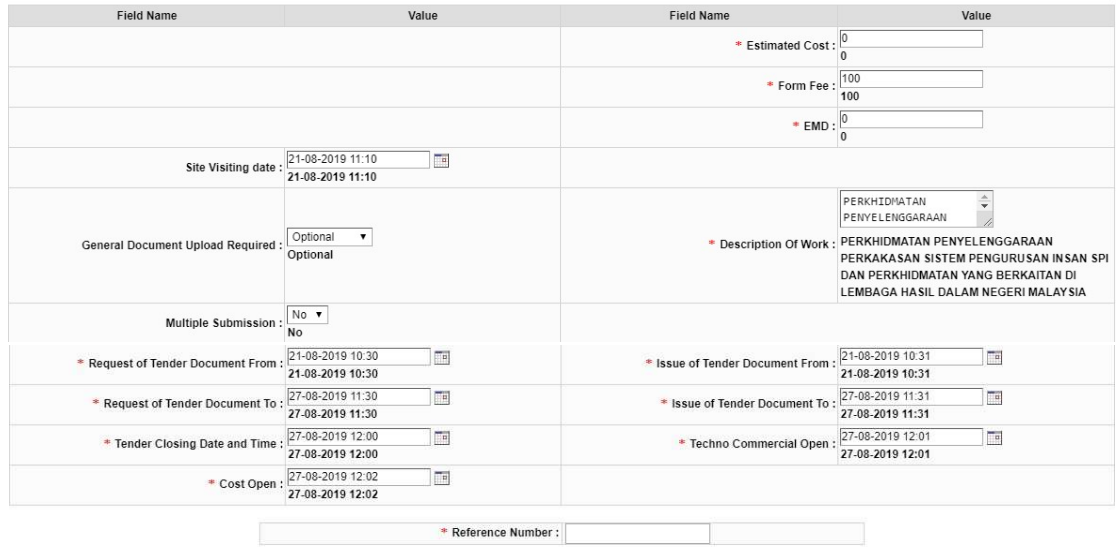

Create Go Back

Note:

. For any field enter new corrigendum data above the current data shown. • Create - Approve. Corrigendum is effective to the tender once approval is done 4. Masukkan 'Reference Number' bermula dengan 001 dan sambung dengan 002 bagi 'Corrigendum' seterusnya dan klik 'Create'.

5. Semak semula dan pastikan perubahan tersebut adalah betul. Kemudian klik butang 'Approve'.

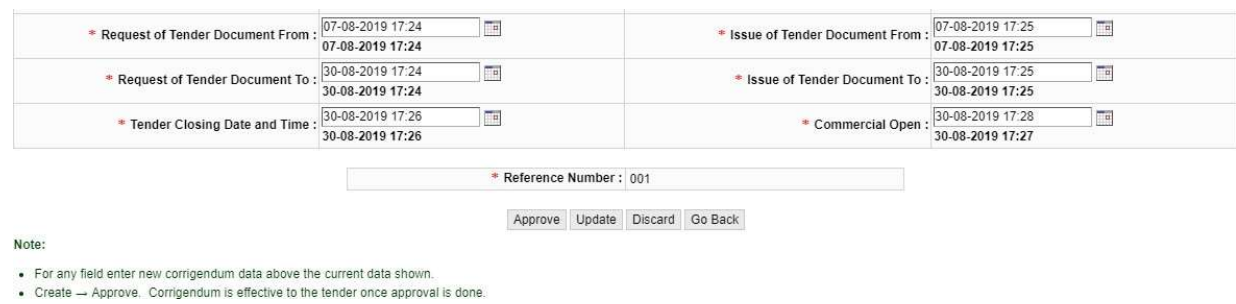

6. Gambar di bawah akan dipaparkan selepas 'Corrigendum' diluluskan.

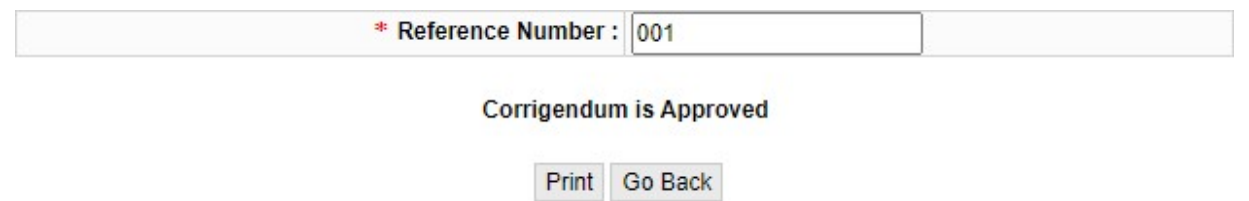

#### Maklumat Penting

- Perkara yang hanya boleh diubah:
	- a. Estimate Cost
	- b. Form Fee
	- c. EMD
	- d. Multiple Submission
	- e. Description of Work
	- f. Site Visiting Location Date & Time
	- g. General Document Upload Required
	- h. Date/Time
- Tarikh dan masa tersebut hanya boleh diubah kehadapan sahaja dan tidak boleh ditetapkan ke tarikh yang telah lepas.
- Setiap perubahan yang dibuat, sistem akan hantar emel notifikasi kepada semua pembekal yang telah menyertai perolehan tersebut.

## 2.9 Penambahan atau Penukaran pada Dokumen Perolehan (NewAddendum)

Jika ada sebarang perubahan pada dokumen perolehan yang telah diluluskan ('Authorise'), pengguna hendaklah melakukan perubahan melalui 'Addendum'. Ingin dimaklumkan bahawa pengguna yang telah ditetapkan sahaja yang boleh membuat 'Addendum'.

Langkah 1 - Klik pada 1 di bahagian 'Category#' / 'Line#' (rujuk gambar dibawah).

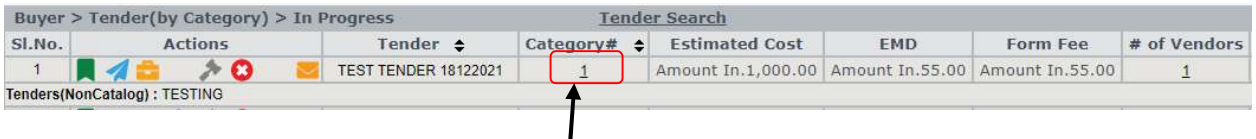

#### Langkah 2 - Klik pada 'New Addendum'

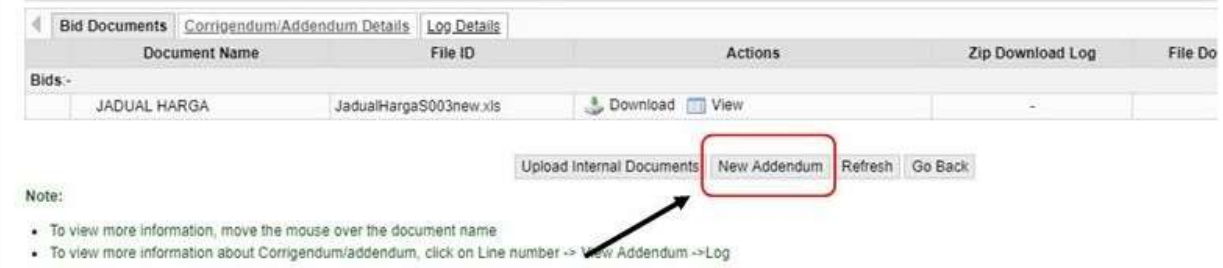

Langkah 3 > Klik pada 'Add New Document' untuk tambah dokumen baru.

> Klik pada butang 'Delete' untuk padam dokumen.

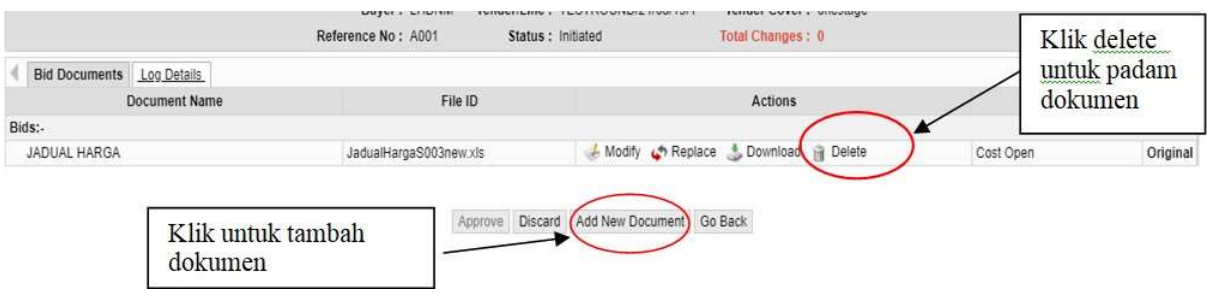

Langkah 4 – Selepas muat naik dokumen yang baru, Klik pada butang 'Approve'.

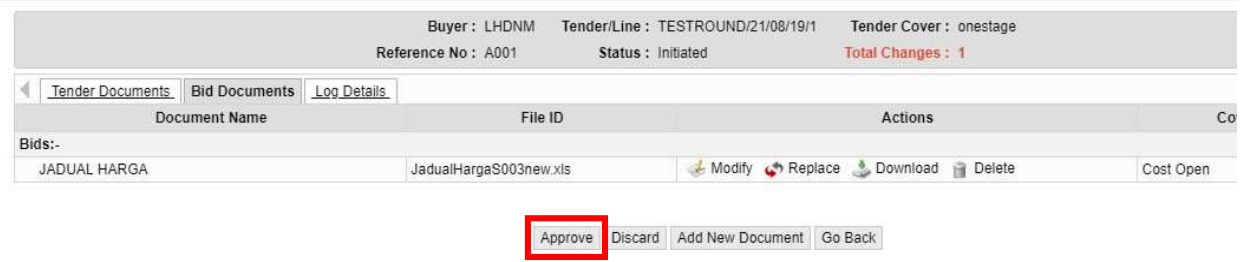

#### Langkah 5 > Masukkan 'Reference No' dan 'Remarks' > Klik 'Finish'

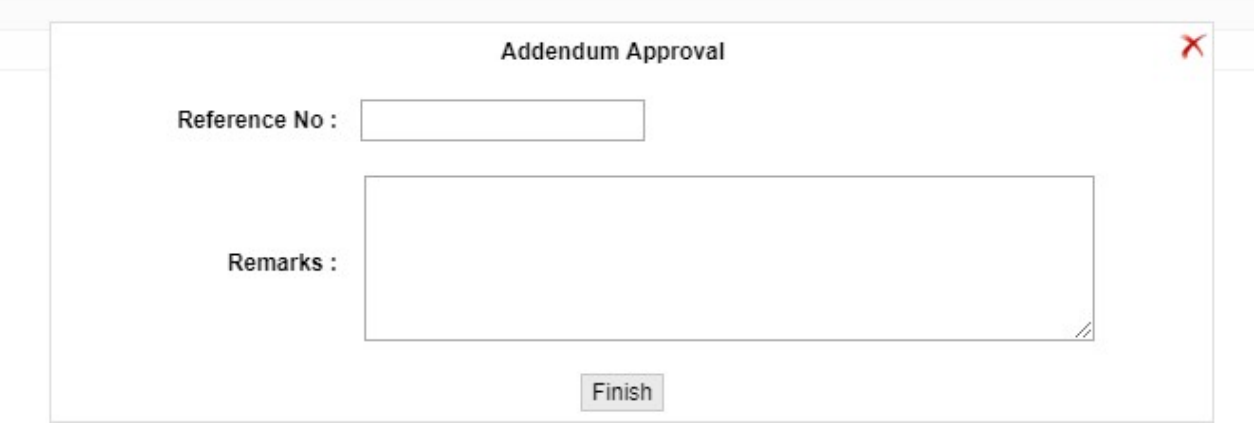

#### > Selepas klik 'Finish', status akan berubah menjadi 'Approved'

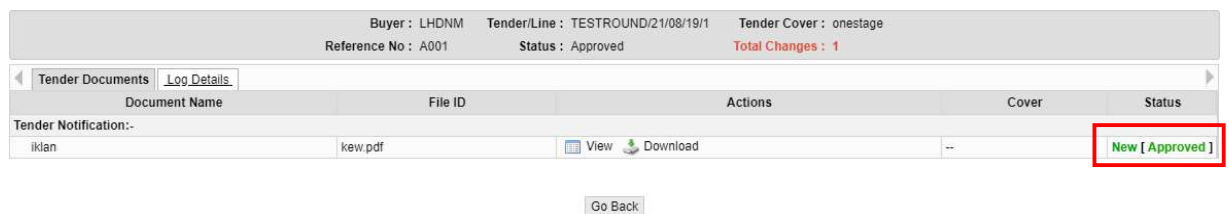

#### Maklumat Penting

- Dokumen baru yang dimuat naik perlu diubah nama dan tidak boleh sama dengan nama dokumen sebelumnya.
- Setiap perubahan perolehan yang dilakukan, sistem akan menghantar emel notifikasi kepada semua pembekal yang telah menyertai perolehan tersebut.

# 3.0 Pengguna Meluluskan Dokumen Pembekal (Send Form)

Sekiranya semasa 'Create Tender', jika anda memilih butiran 'Auto Send' kepada 'No' (lihat gambar dibawah)

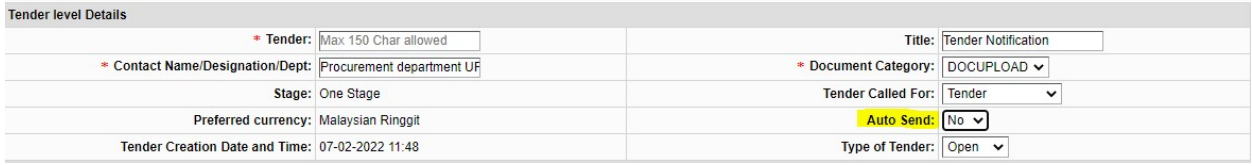

Maka apabila pembekal meminta atau membeli perolehan, pengguna perlu menghantar dokumen tersebut secara manual di dalam sistem.

1. Jika perolehan tersebut telah dibeli oleh pembekal, perolehan tersebut akan berada di bahagian 'In Progress'. Sila klik pada '# of Vendors' untuk menghantar dokumen.

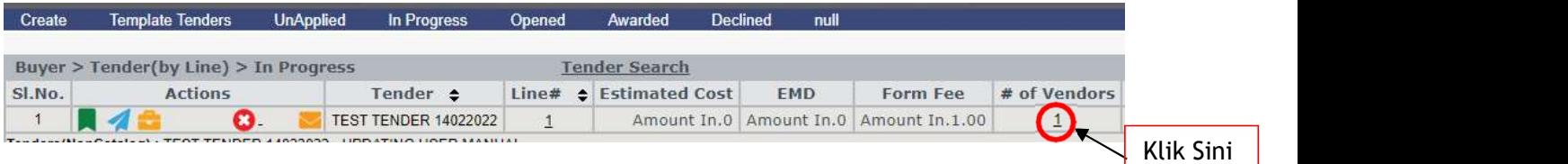

2. Selepas pembekal membuat pembayaran, Status pembekal adalah 'REQUESTED'. Sila klik pada 'Form Fee View'.

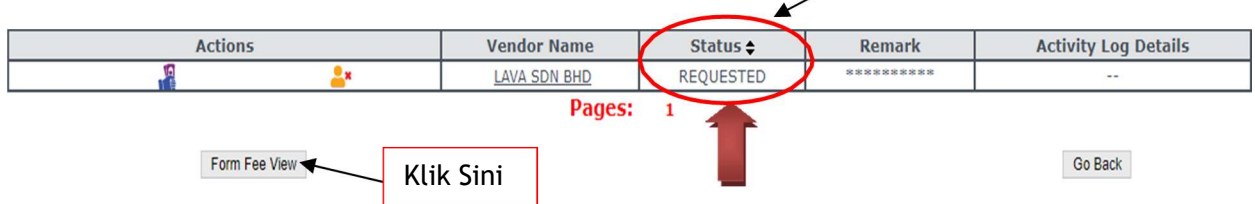

3. Pengguna hendaklah tanda ('Tick') **||2** pada 'Vendor Name' dan klik butang 'Send Form'. Lihat gambar di bawah.

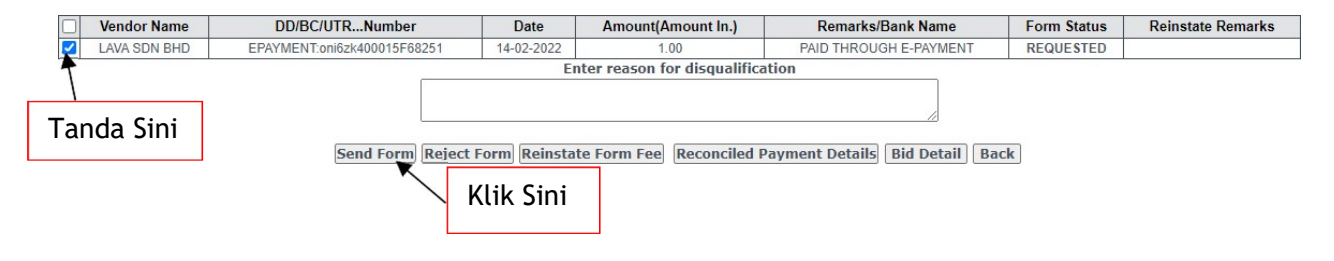

4. Selepas pengguna klik pada 'Send Form', status pembekal kini adalah 'FORM SENT'.

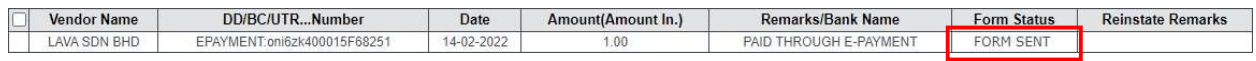

5. Apabila klik pada '# of Vendors' semula. Status pembekal akan bertukar menjadi 'SENT'. Dokumen kini telah dihantar kepada pembekal.

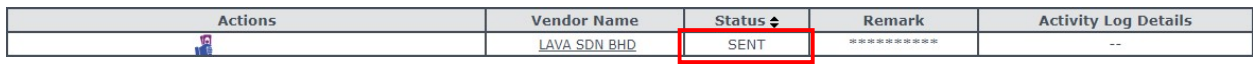

# 4.0 Proses Penilaian (Evaluation Process)

Sebaik sahaja perolehan ditutup, pembukaan perlu dilakukan di halaman 'In Progress' di mana pengguna atau AJK pembuka yang telah diberi kuasa untuk pembukaan dan penilaian perolehan sahaja boleh memulakan proses penilaian.

# 4.1 Pembukaan Perolehan (Opened Tender)

1. Klik pada butang **11** - 'OPEN' seperti gambar dibawah.

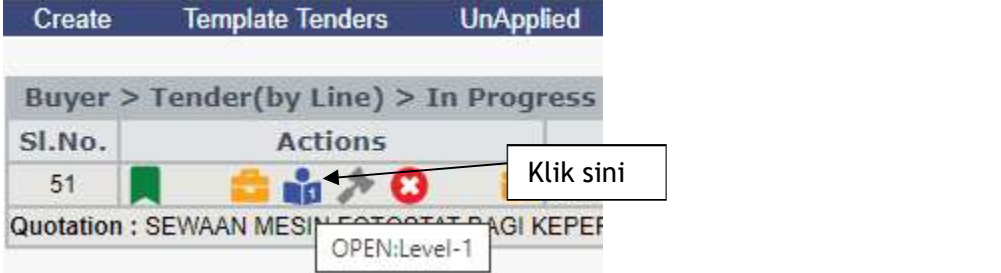

2. Selepas pengguna atau AJK pembuka telah buat pembukaan, maklumat terperinci berkenaan pembekal akan dipaparkan. Klik OK.

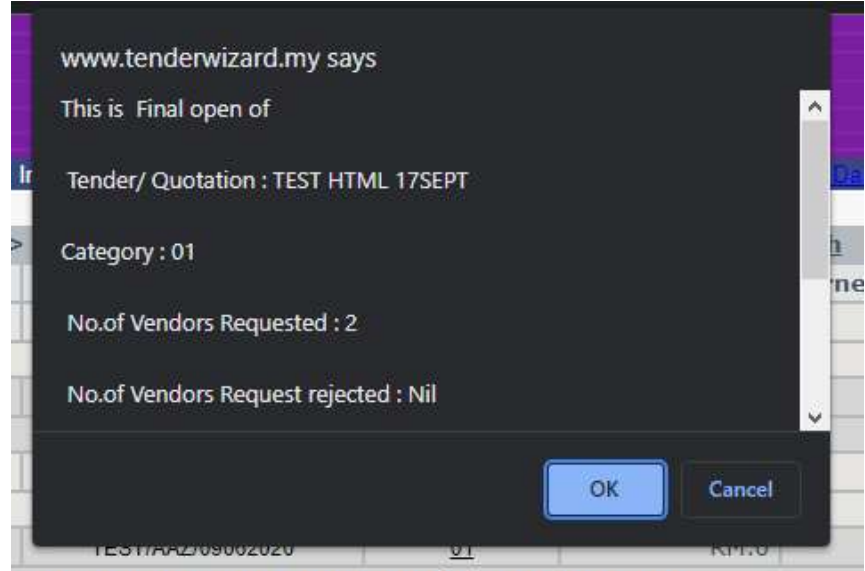

3. Selepas perolehan dibuka, ia akan berada di halaman 'Opened'. Pengguna atau AJK

pembuka perlu klik butang  $\boxed{\equiv}$  - 'Evaluate Bids' untuk menjanakan jadual penilaian ('Evaluation Sheet').

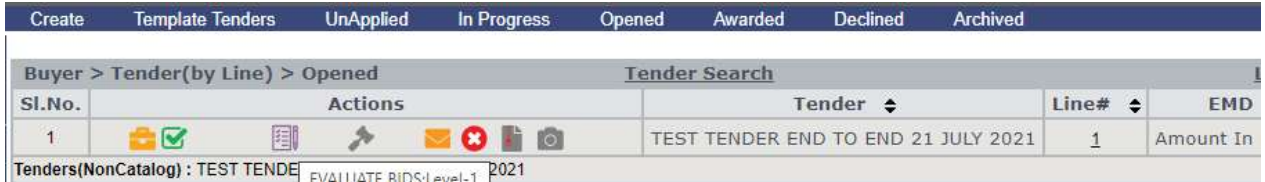

4. Sistem akan menjanakan jadual penilaian ('Evaluation Sheet') bagi bid harga dan bid teknikal yang boleh dimuat turun dalam format Excel atau PDF.

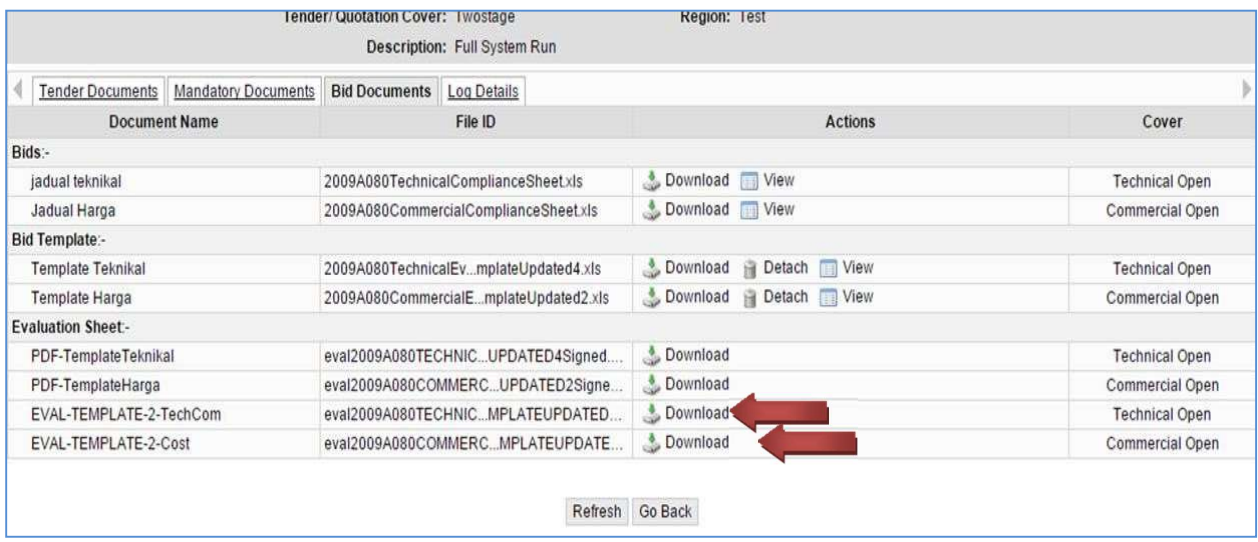

Untuk makluman, proses penilaian akan mengambil sedikit masa bagi menghasilkan jadualpenilaian ('Evaluation Sheet').

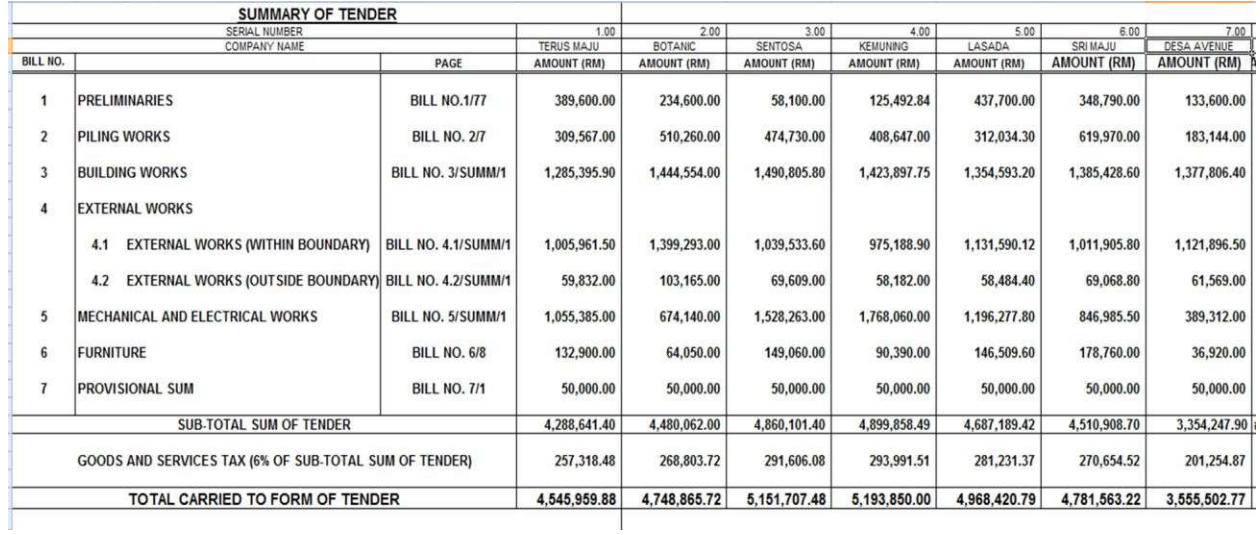

#### MUAT TURUN JADUAL PENILAIAN BAGI PERBANDINGAN BIDAAN PEMBEKAL

5. Jadual di atas menunjukkan jadual penilaian yang telah dimuat turun dalam format Excel dan yang telah dijanakan dari sistem secara automatik. Ia akan menunjukkan perbandingan bidaan harga pembekal dan bidaan teknikal secara bersebelahan.

#### Maklumat Penting

- Jika jadual penilaian tidak dijana dengan betul, sila semak semula Bid Templat yang telah dimuat naik.
- Jika ada pembetulan, sila 'Detach' dokumen yang lama dan muat naik Bid Templat yang baru melalui 'Upload Internal/Additional Documents'. Selepas itu sila klik

butang **国** - 'Evaluate Bids' untuk menjanakan jadual penilaian sekali lagi.

# 5.0 Membuka dan Mengesahkan Dokumen yang Dimuat Naik oleh Pembekal

1. Klik pada Tab 'Opened' seperti gambar dibawah.

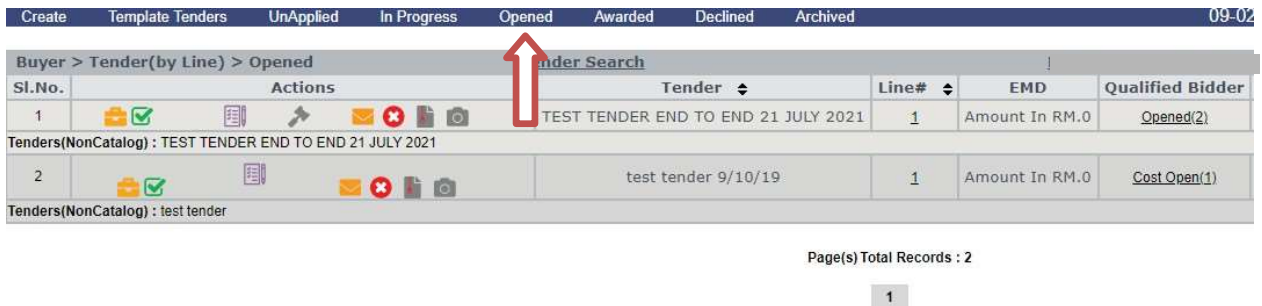

2. Klik pada 'Opened' dibawah 'Qualified Bidder'.

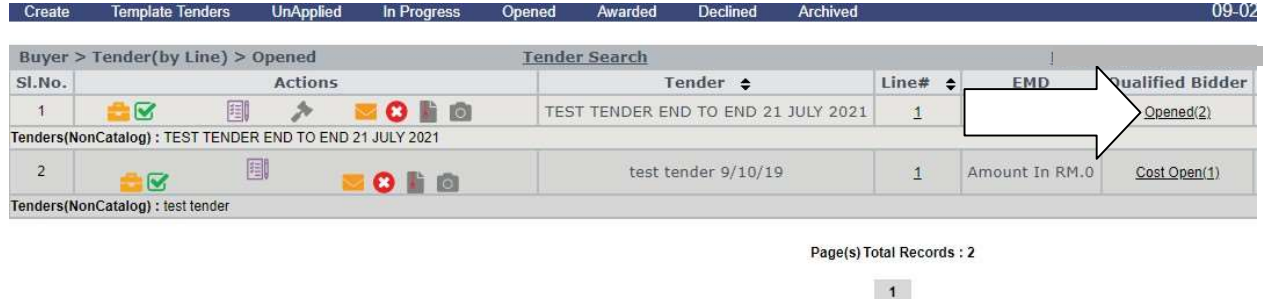

3. Klik pada butang  $\left| \cdot \right|$  - 'Edit Attachment' seperti dibawah untuk muat turun dokumen yang dimuat naik oleh pembekal.

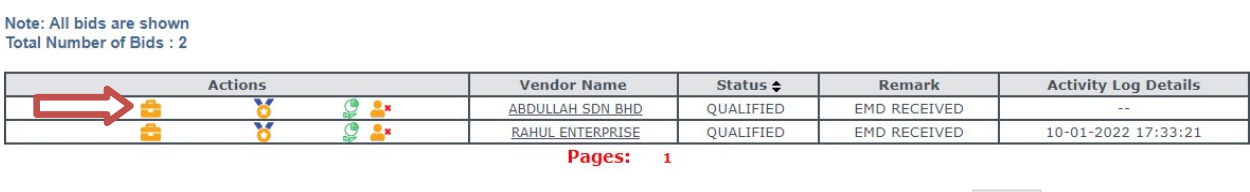

Go Back

# 6.0 Pentauliahan Pembekal (Awarding Contract) bagi RC Modul

Bagaimanakah proses pentauliahan kontrak yang diberikan?

### 6.1 Pentauliahan Perolehan kepada Pembekal

#### Nota Penting

- i. Bagi pemilihan templat Perolehan Berkala (RC modul), hanya satu pembekal sahaja yang dibenarkan bagi tujuan pentauliahan.
- ii. RC modul tidak boleh mentauliahkan ('award') lebih dari satu pembekal bagi sesuatu perolehan berkala.
- iii. Jika ingin melakukan proses pentauliahan, mohon untuk maklumkan pada pihak teknikal nombor perolehan terlebih dahulu bagi tujuan pemaparan skrin RC modul.
- iv. Jika tiada makluman diterima, anda tidak dibenarkan untuk melakukan proses pentauliahan bagi perolehan RC modul.

#### 1. Klik pada tab 'Opened' seperti gambar dibawah.

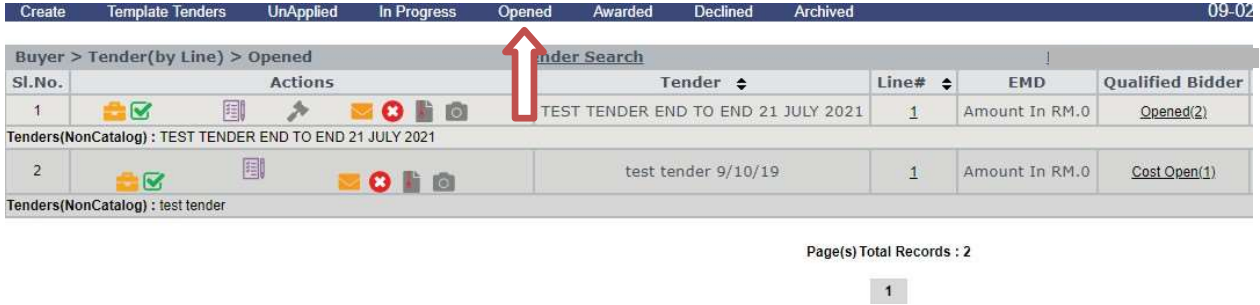

#### 2. Klik pada 'Opened' dibawah 'Qualified Bidder'.

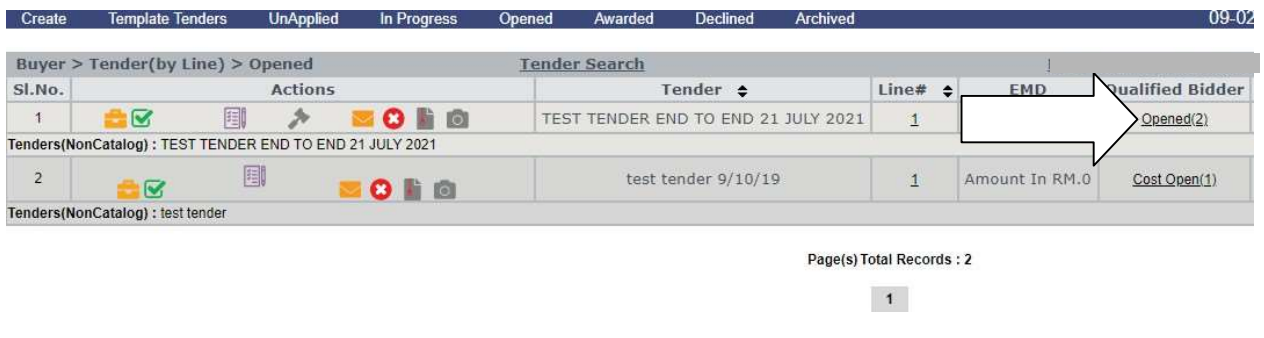

3. Klik pada butang  $\overline{\bullet}$  - 'Award' seperti dibawah untuk mentauliahkan pembekal.

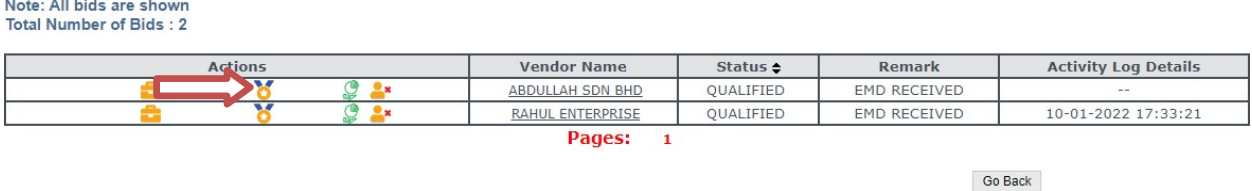

4. Seterusnya akan memaparkan halaman 'Award Detail' seperti di bawah. Pastikan kotak yang bertanda \* perlu di isi dengan maklumat bagi pentauliahan.

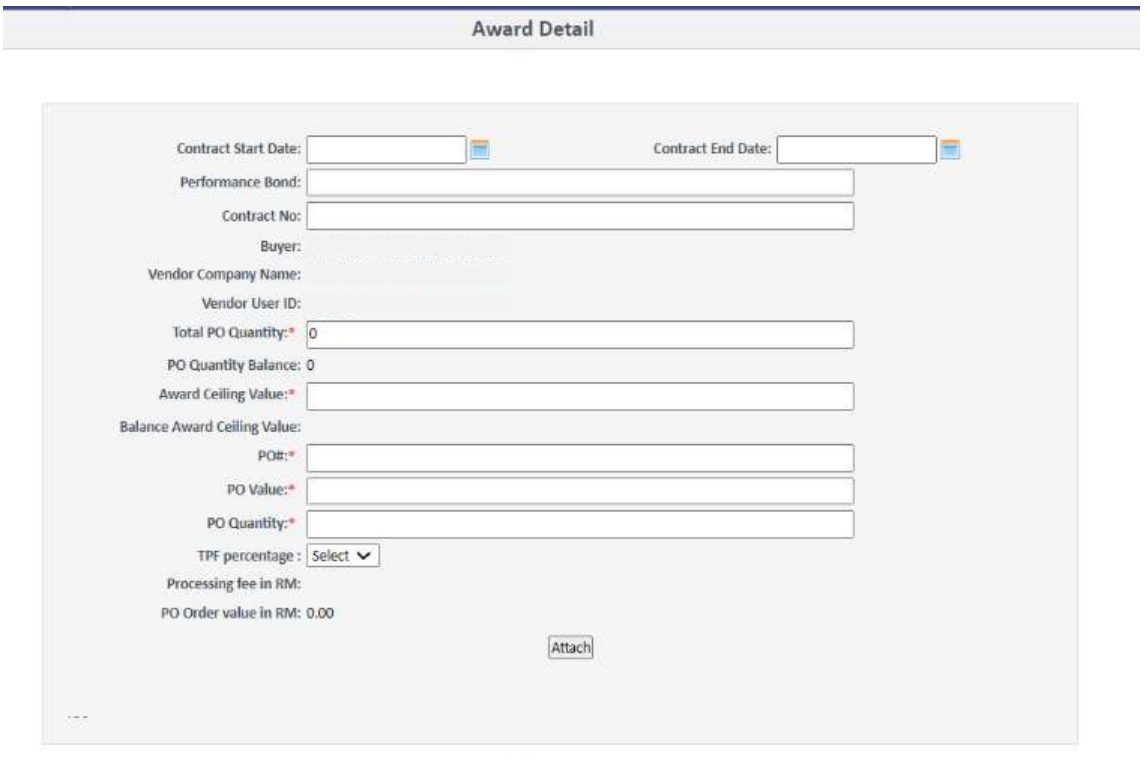

5. Sila masukkan 'Contract Start Date' dan 'Contract End Date' jika perlu.

#### 6. Masukkan nilai 'Performance Bond' dan 'Contract No' jika perlu.

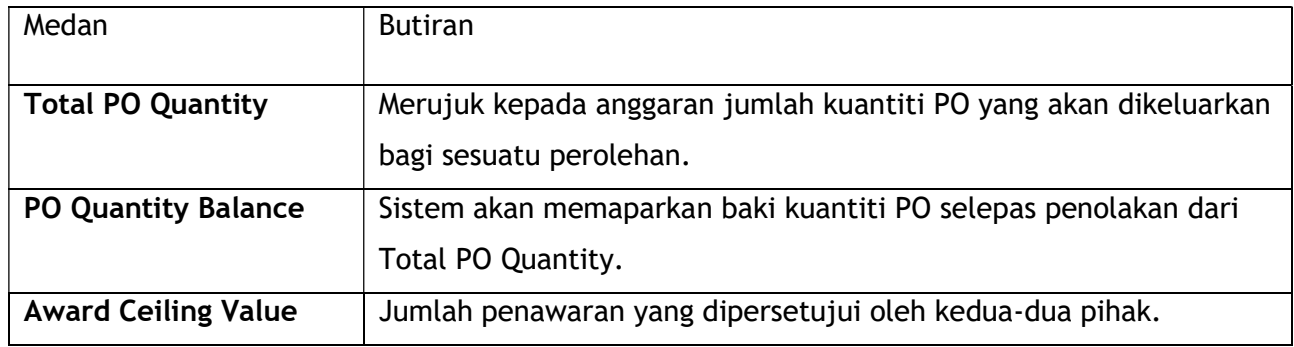

© Tender Pintar Sdn. Bhd ( 31 ) Versi Januari 2024

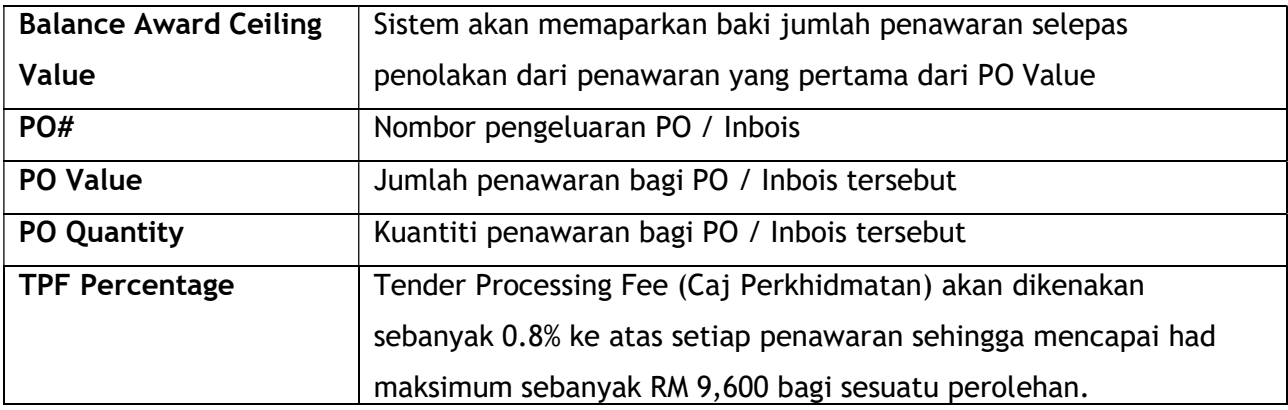

#### 7. Pilih 0.8 di kotak 'TPF percentage'.

8. 'Processing fee in RM' dan 'PO Order Value in RM' akan dipaparkan secara automatik olehsistem selepas nilai 'PO Value' dimasukkan.

9. Tekan butang 'Attach' untuk muat naik dokumen 'Award File' dan 'Other Files' dalam halaman 'Award Detail'.

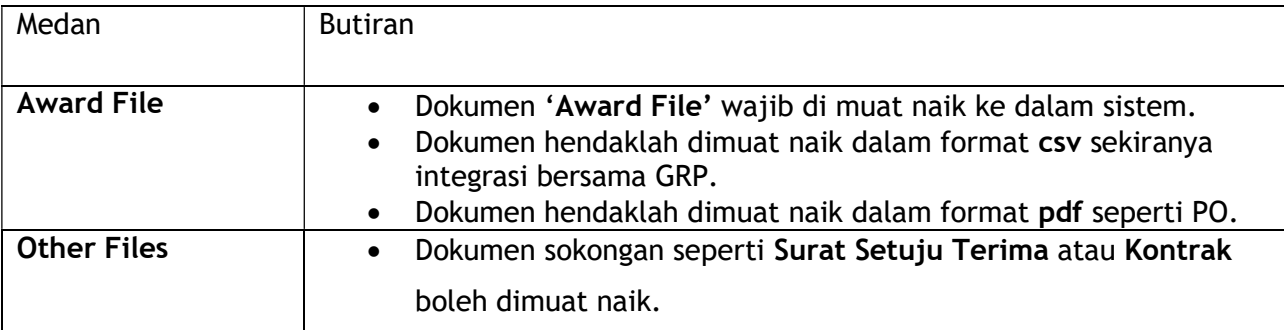

#### Maklumat Penting

 Pastikan nama dokumen yang dimuat naik tidak mengandungi ruang ('Space') dan karakter khas / simbol.

10. Klik 'OK & Finish' untuk proses seterusnya atau 'Back' untuk kembali ke halaman sebelumnya.

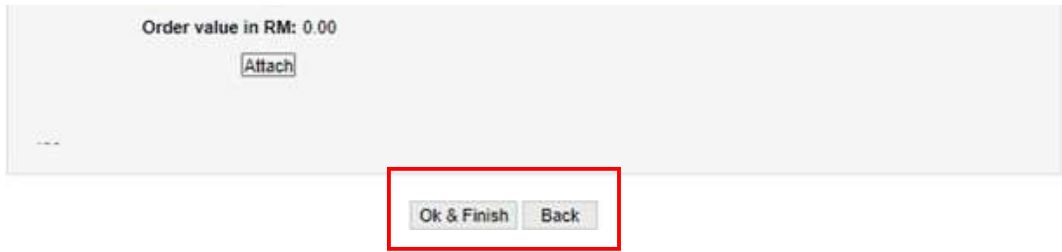

11. Jika klik pada 'OK & Finish', perolehan tersebut akan berada di bahagian 'Awarded'.

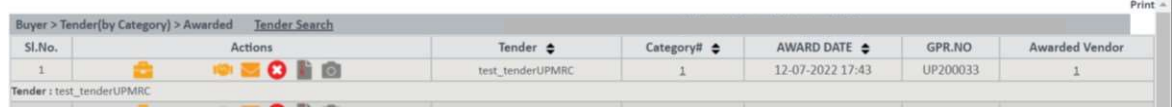

12. Sila ulangi proses bagi penawaran yang seterusnya.

13. Apabila caj perkhidmatan telah mencapai had maksimum sebanyak RM 9,600 , sistem tidak akan mengenakan caj kepada pembekal seperti di bawah:

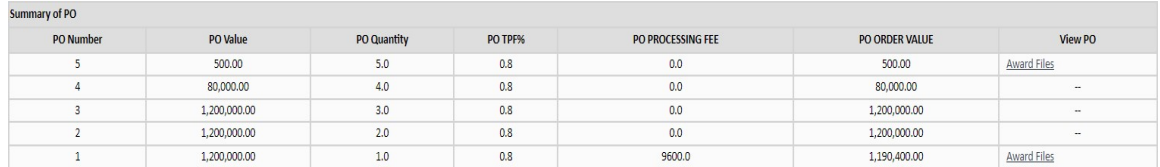

14. Sila ulangi proses bagi penawaran yang seterusnya jika ada.

### 6.2 Pembatalan Pembekal

1. Untuk membatalkan ('Disqualify') Pembekal, klik butang **kan**untuk menarik kelayakan pembekal yang dipilih dari bidaan.

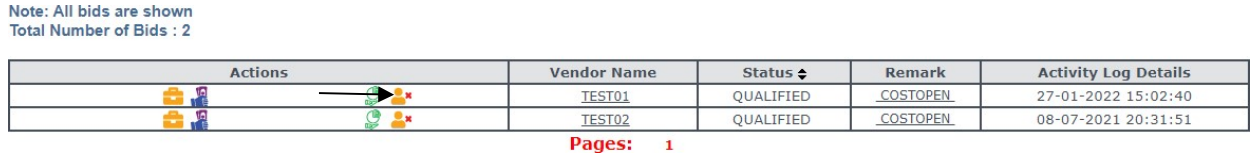

2. Sebab kelayakan pembekal ditarik dari bidaan perlu dinyatakan untuk tujuan 'Disqualify' dan klik OK untuk proses seterusnya.

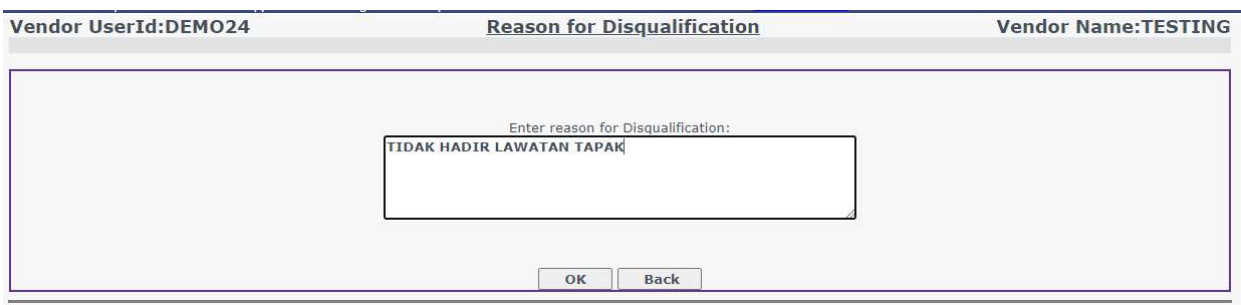

3. Di skrin 'Bid Detail', pembekal yang telah hilang kelayakan akan ditunjukkan status 'DISQUALIFIED-DEPT' dan 'Remark' akan menunjukkan sebab yang dinyatakan.

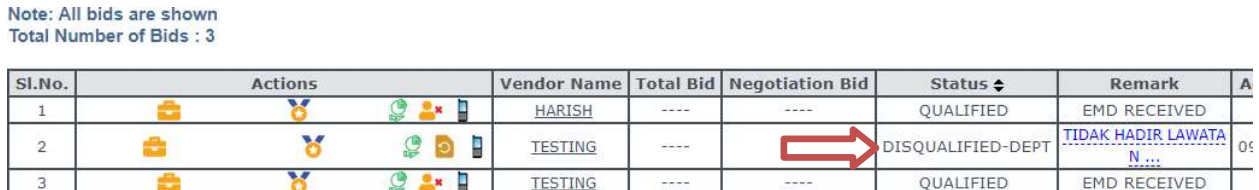

Pages: 1

# **Terima Kasih**